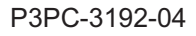

# **FUJITSU**

# **ScanSnap N1800 ネットワークスキャナ**

スタートアップガイド

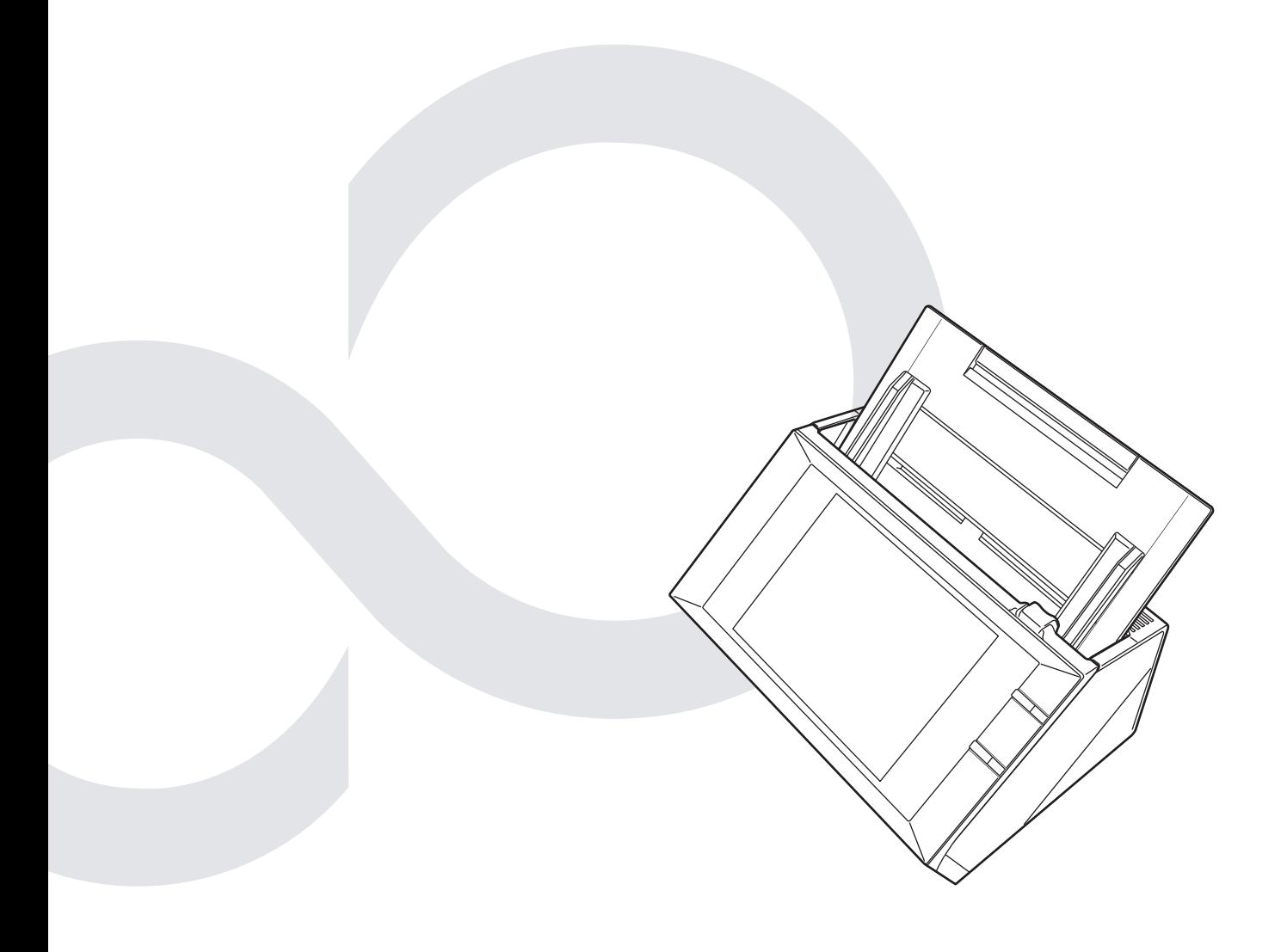

# 目次

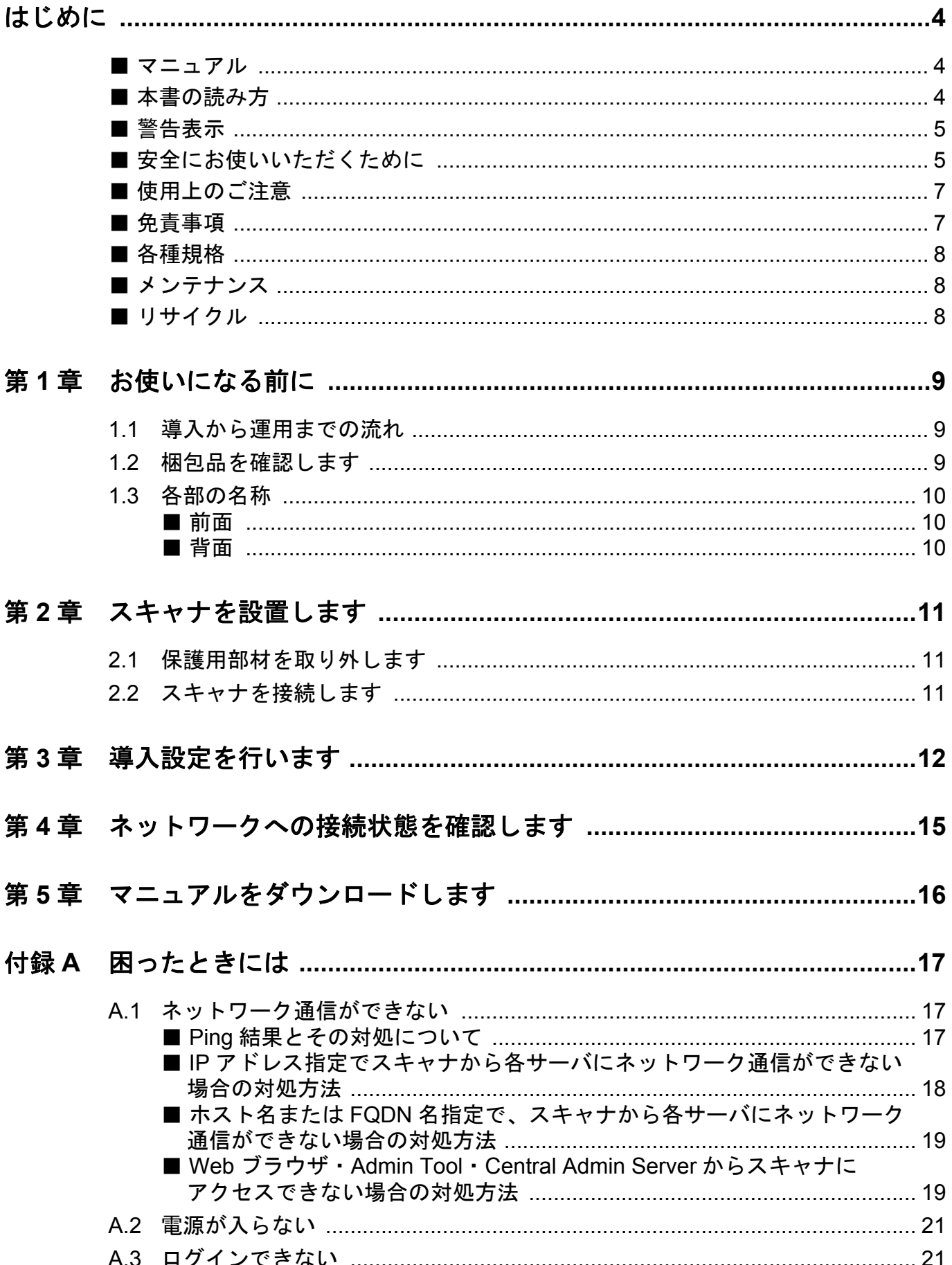

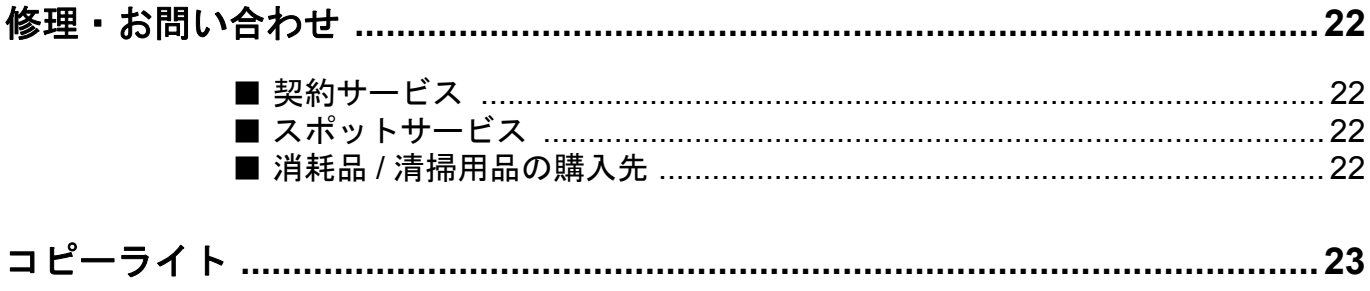

# <span id="page-3-0"></span>はじめに

このたびは、ScanSnap N1800 をお買い上げいただき、 誠にありがとうございます。

ScanSnap N1800 は、ネットワーク接続型イメージス キャナです。ネットワークでつながるオフィスのワーク グループで使用し、オフィス業務に最適なワークフロー をやさしい操作性で実現します。

#### お願い

- ●本書の内容は、改善のため予告なく変更することが あります。
- ●本書に記載されたデータの使用に起因する、第三者 の特許権およびその他の権利の侵害については、当 社は一切その責任を負いません。
- ●無断転載を禁じます。
- ●落丁、乱丁本はお取り替えいたします。

## 商標および登録商標

Microsoft、Windows、Windows Vista、Windows Server、 および Internet Explorer は、米国 Microsoft Corporation の米国およびその他の国における登録商標または商標で す。

Adobe、Adobe ロゴ、Acrobat、および Reader は、 Adobe Systems Incorporated (アドビ システムズ社)の 米国ならびに他の国における商標または登録商標です。 ScanSnap および ScanSnap ロゴは、株式会社 PFU の 日本における登録商標または商標です。

その他の社名、製品名は、一般に各社の商標または登録 商標です。

## 開発・販売元

株式会社 PFU 〒 212-8563 神奈川県川崎市幸区堀川町 580 番地(ソリッドスク エア東館) TEL: 044-540-4538

© PFU LIMITED 2010-2013

# <span id="page-3-1"></span>■ マニュアル

## マニュアルの種類

ScanSnap N1800 をご使用の際には、以下のマニュアル を必要に応じてお読みください。

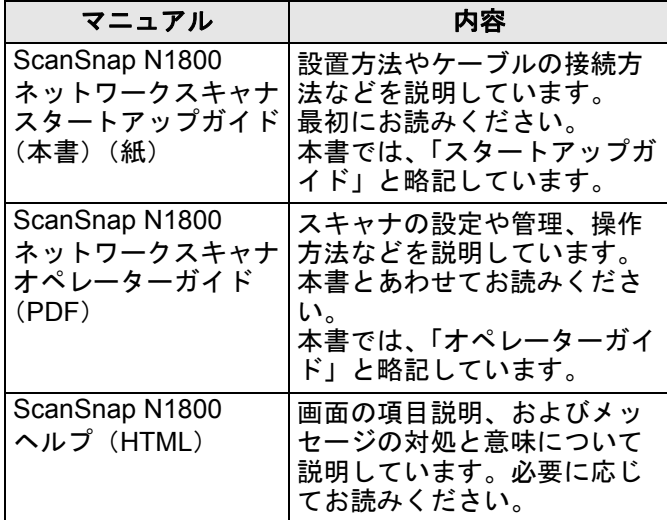

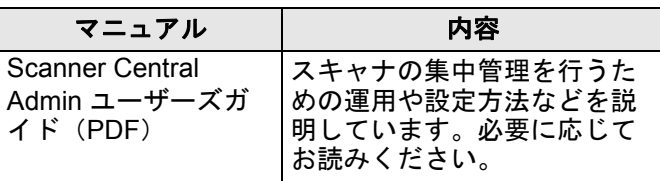

## マニュアルの参照方法

- ●マニュアルは、スキャナからダウンロードして参照 できます。 なお、オペレーターガイドのダウンロード方法は、 「第 5 章 [マニュアルをダウンロードします」\(](#page-15-0)16 ペー [ジ\)](#page-15-0)を参照してください。
- ●ヘルプは、操作中に表示される画面の[ヘルプ]ボ タンが有効なときは、「ヘルプ〕ボタンを押してヘル プを参照できます。

なお、タッチパネルの場合は、 ? のヘルプボタンが 表示されます。

# <span id="page-3-2"></span>■ 本書の読み方

## 連続する操作の表記

本文中の操作手順で、連続する操作手順を「→」でつな げて記載しています。

例:「スタート」メニュー→「コンピュータ」を選 択します。

## 本書に掲載している画面

Microsoft Corporation のガイドラインに従って画面写真 を使用しています。

画面は、改善のため予告なく変更することがあります。 本書では、Windows Vista の画面を例として説明してい ます。

オペレーティングシステムによって、表示される画面お よび操作が異なる場合があります。表示された画面が、 本書に掲載している画面と異なる場合は、実際の画面に 従って操作してください。

## **Windows Server 2012/Windows 8** を お使いの方へ

本製品の各アプリケーションの起動およびコントロール パネルの表示は、すべてのアプリ画面から行います。 すべてのアプリ画面は、以下の手順で表示できます。

- **1.** スタート画面を右クリックします。
- **2.** アプリバーから「すべてのアプリ」をクリックします。 例 : Windows 8 の画面の場合

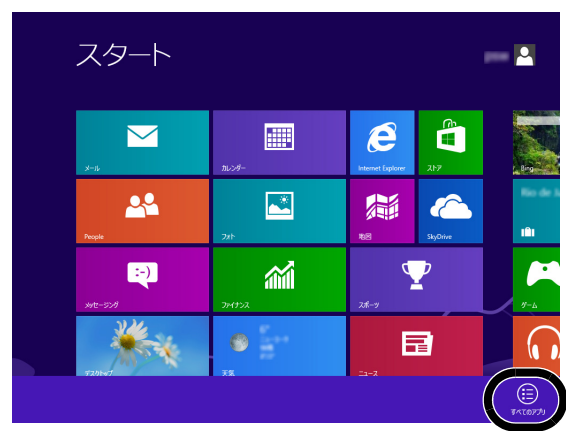

# 本書での略記

本書では、以下の名称について省略して記載しています。

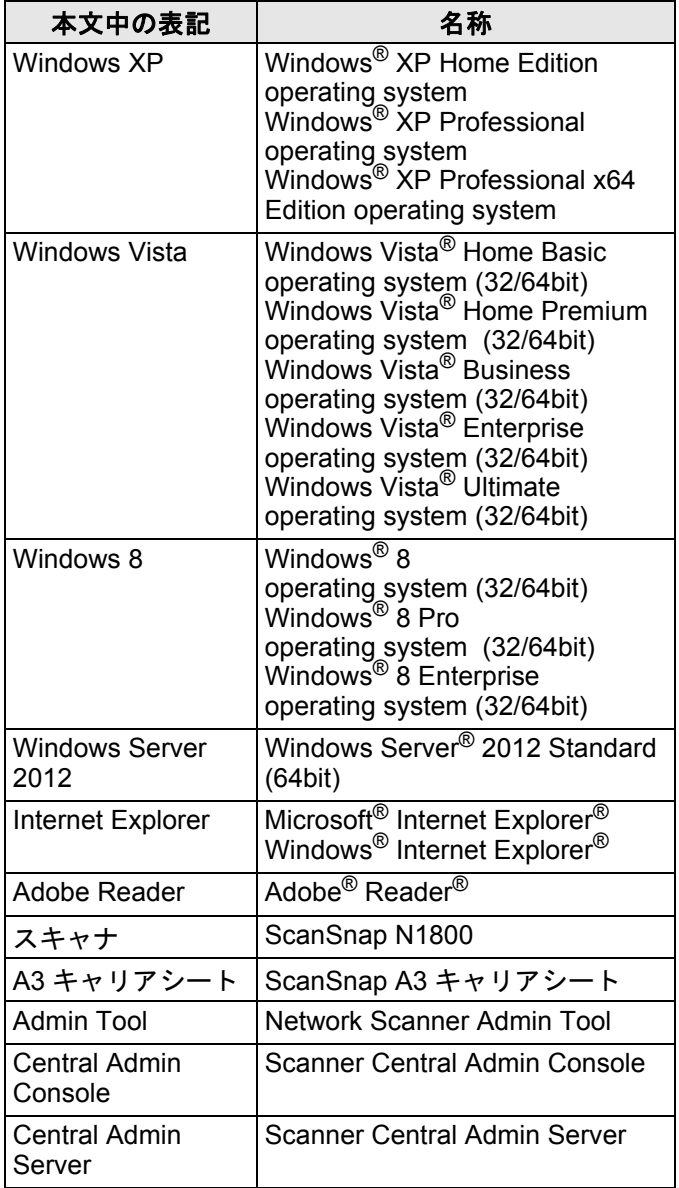

# <span id="page-4-0"></span>■ 警告表示

本書では、本製品を安全に、かつ正しくお使いいただ き、お客様やほかの人々に加えられるおそれのある危害 や損害を未然に防止するために、以下のような表示をし ています。

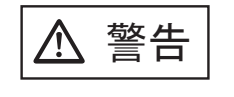

⼊๔ この表示を無視して、誤った取り 扱いをすると、人が死亡する可能 性または重傷を負う可能性がある ことを示しています。

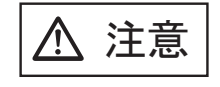

────────── この表示を無視して、誤った取り<br>?主意 │ 扱いをすると、人が傷害を負う可 能性または物的損害が発生する可 能性があることを示しています。

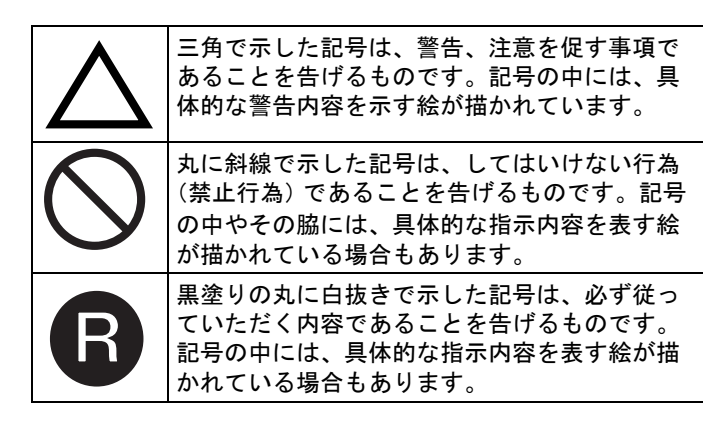

# <span id="page-4-1"></span>■ 安全にお使いいただくために

本書には、お買い上げいただいた製品を安全に正しく使 用するための重要な事柄が記載されています。本製品を お使いになる前に、本書を熟読してください。特に、以 下に記載されている内容をよく理解されたうえで本製品 をお使いいただくようにお願いします。

また、本書は、本製品の使用中にいつでもご覧になれる ように、大切に保管してください。

なお、以下の警告事項において電源ケーブルは、AC ケーブルと AC アダプターを接続したものを含みます。

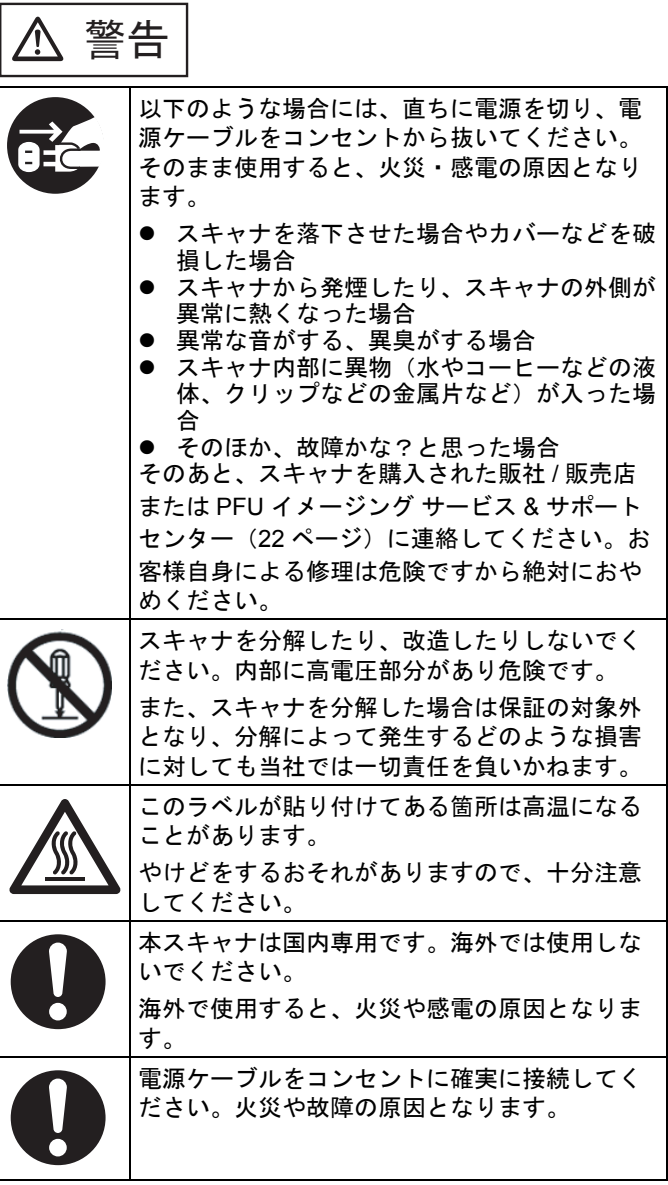

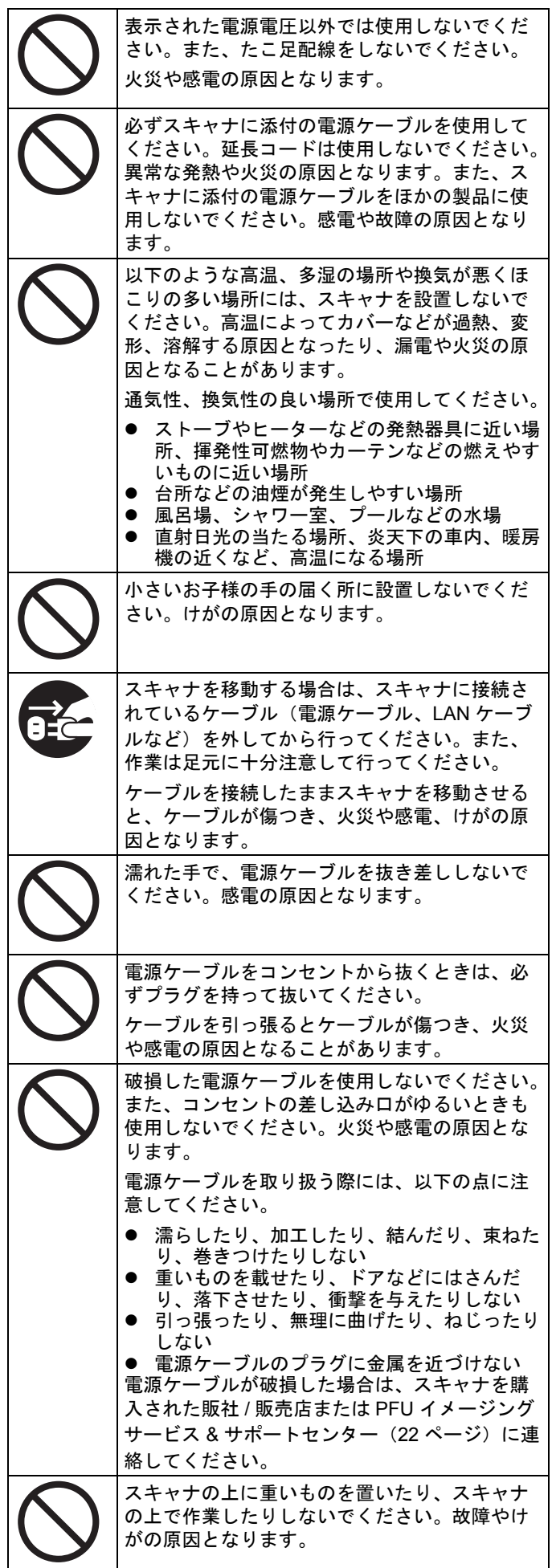

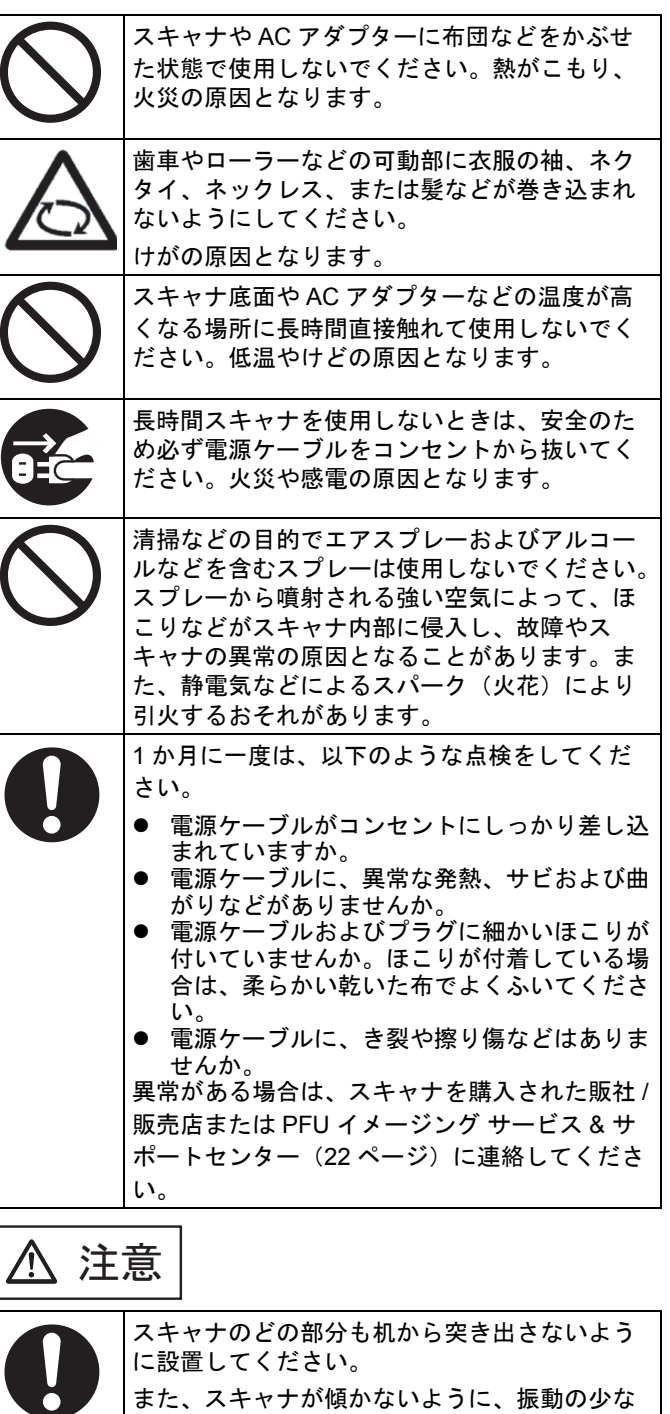

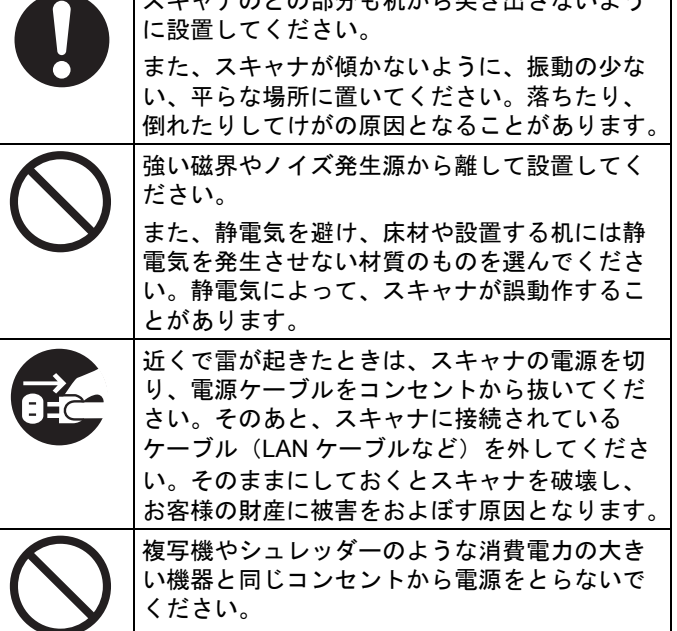

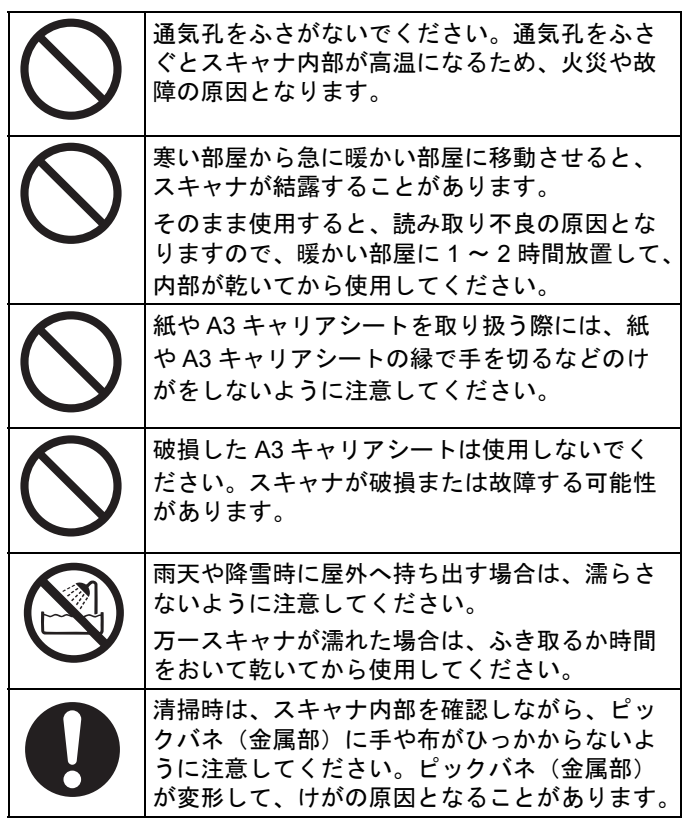

# <span id="page-6-0"></span>■ 使用上のご注意

本製品として提供されるマニュアル、スキャナ本体、お よびその添付ソフトウェアは、お客様側の責任で使用し てください。

本製品のご使用によって発生する損害やデータの損失に ついては、当社では一切責任を負いかねます。

また、本製品の障害の保証範囲は、どんな場合も本製品 の代金としてお客様が支払った金額を超えることはあり ません。あらかじめご了承ください。

本製品にて提供される添付ソフトウェア、および本製品 用として当社から提供されるアップデート用ソフトウェ アについては、本製品に組み込んで使用する以外の使用 方法、および改変や分解について一切許可していませ ん。

## 複製について

●紙幣、貨幣、政府発行の有価証券およびパスポート、 公共団体や民間団体の発行の免許証、許可書、公文 書、私文書などをスキャナを利用して読み取り、プ リンターで印刷するなど、不正に複製すると、その 印刷物の使用の如何にかかわらず、法律に違反し罰 せられます。

関連法律

刑法 第 148 条、第 149 条、第 162 条 通貨及証券模造取締法 第 1 条、第 2 条など

●書籍、絵画、版画、地図、図面および写真などの著 作物は、個人的にまたは家庭内のそのほか、これら に準ずる限られた範囲内で使用する用途以外は、権 利者の許可なしに複製することはできません。

# 本製品の海外への持ち出しについて

本製品(ソフトウェアを含む)は、日本国内専用ですの で、日本国内でご使用ください。海外における使用に関 しては、当社は一切その責任を負いません。

# 水銀使用について

本製品のランプには水銀が使用されています。危険防止 のために以下の事項を厳守してください。

- ●口に入れないでください。 本製品の水銀が体内に入ると危険です。
- ●気体や粉末、液体にしないでください。 本製品を焼いたり、砕いたり、化学的処理をした液 体を吸引、誤飲すると危険です。

# 液晶ディスプレイの特性について

- ●本製品の液晶ディスプレイ内の蛍光管には水銀が含 まれています。
- ●以下の状態は故障ではありません。あらかじめご了 承ください。
	- 本製品で使用している TFT カラー液晶ディスプレ イは、高精度な技術を駆使して作られていますが、 画面上に常時点灯または点灯しないドットが存在す る場合があります。
	- 液晶パネルはその特性上、液晶変化で明るさや色合 いに多少むらが発生することがあります。

# バッテリーの交換について

本製品では、BIOS 情報などの保持のため、バッテリー (CMOS RAM のバッテリー)を搭載しています。

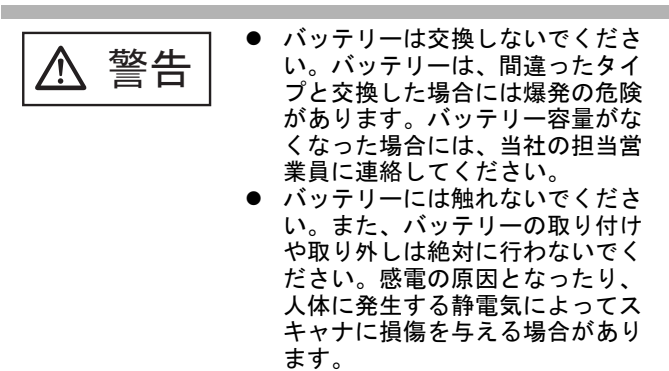

# 警告ラベルについて

スキャナには警告ラベルが貼り付けられています。 警告ラベルは、絶対にはがしたりよごしたりしないでく ださい。

<span id="page-6-1"></span>■ 免責事項

# スキャン画像の原稿再現性について

スキャナによって原稿を読み取って作られるスキャン画 像が、お客様の必要とする精度・品質を満たしているこ と(例えば寸法精度、情報量、忠実度、色調等における 原稿の再現性)をご確認ください。

また、読み取った原稿を破棄する際は、必ず、原稿を読 み取って作られたスキャン画像を点検したうえでお客様 の責任で行ってください。

- 原稿を読み取って作られるスキャン画像の一部が欠けた
- り、損失することがありますので、マニュアルに従っ
- て、以下の点に注意してください。
	- 原稿の状態(シワ、折れ、穴あきなど)をご確認く ださい。
	- スキャナ内部の清掃をこまめに行ってください。
	- 消耗品は定期的にお取り替えください。
- ●原稿の状態によっては、原稿の読み取り時にかすれ、 ゆがみ、よごれ、欠けなどが発生して、原稿を読み 取って作られるスキャン画像の一部または全部が欠 落することがあります。
- ●スキャナ内部がよごれた状態で読み取りを行うと、 原稿の読み取り時にかすれ、ゆがみ、よごれ、欠け などが発生して、原稿を読み取って作られるスキャ ン画像の一部または全部が欠落することがあります。
- ●読み取り設定(解像度、カラーモード、読み取り面、 原稿向き補正、白紙ページ削除など)によっては、 原稿が以下のように読み取られます。
	- 解像度不足でスキャン画像の文字が不鮮明となる
	- カラー原稿のスキャン画像がグレースケールまたは 白黒となる
	- 両面原稿のスキャン画像が片面となる
	- スキャン画像の一部が欠けたり、原稿のサイズと異 なるサイズのスキャン画像となる
	- 原稿の白紙ページが削除されない、または白紙でな いページまで削除される
- 原稿が意図しない向きに読み取られる
- ●原稿の状態(シワ、折れ、穴あきなど)または消耗 品の状態により、複数枚の原稿を同時に送り(マル チフィード)、原稿を読み取って作られるスキャン画 像にページ抜けが発生することがあります。
- ●原稿が指定内の紙質であっても、原稿の状態(シワ、 折れ、穴あきなど)やスキャナ内の紙送り機構・消 耗品の状態により原稿づまりが発生することがあり ます。この場合、原稿を読み取って作られるスキャ ン画像の一部または全部が欠落することがあります。 また、原稿づまりにより原稿を損傷することがあり ます。
- ●蛍光マーカーを引いた原稿の場合、蛍光マーカーの 色や色の濃度により、色を再現できない、または色 調の再現性が異なることがあります。

# <span id="page-7-0"></span>■ 各種規格

## 電波障害自主規制について

この装置は、クラス B 情報技術装置です。この装置は、 家庭環境で使用することを目的としていますが、この装 置がラジオやテレビジョン受信機に近接して使用される と、受信障害を引き起こすことがあります。 本書およびオペレーターガイドに従って正しい取り扱い をしてください。

VCCI-B

# 高調波ガイドラインについて

本製品は JIS C 61000-3-2 適合品です。 JIS C 61000-3-2 適合品とは、日本工業規格「電磁両立 性一第 3-2 部:限度値一高調波電流発生限度値(1相当 たりの入力電流が 20A 以下の機器)」に基づき、商用電 力系統の高調波環境目標レベルに適合して設計・製造し た製品です。

# グリーン製品について

本製品は、当社の厳しい環 境評価基準(リサイクル、 省エネルギー化、環境にや さしい素材の採用など)を クリアした地球にやさしい 「グリーン製品」として提

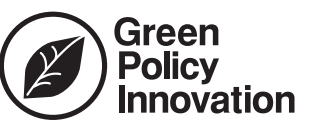

供しています。詳細は富士通ホームページ「富士通の環 境活動」をご参照ください。

**http://jp.fujitsu.com/about/csr/eco/**

## 国際エネルギースタープログラムにつ いて

当社は、国際エネルギースタープログ ラムの参加事業者として、本製品が国 際エネルギースタープログラムの対象 製品に関する基準を満たしていると判 断します。

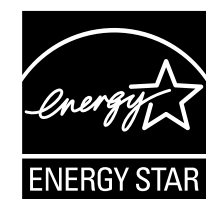

## ハイセイフティ用途での使用について

本製品は、一般事務用、パーソナル用、家庭用、通常の 産業用等の一般的用途を想定して設計・製造されている ものであり、原子力施設における核反応制御、航空機自 動飛行制御、航空交通管制、大量輸送システムにおける 運行制御、生命維持のための医療用機器、兵器システム におけるミサイル発射制御など、極めて高度な安全性が 要求され、仮に当該安全性が確保されない場合、直接生 命・身体に対する重大な危険性を伴う用途(以下「ハイ セイフティ用途」という)に使用されるよう設計・製造 されたものではありません。お客様は、当該ハイセイフ ティ用途に要する安全性を確保する措置を施すことな く、本製品を使用しないでください。お客様がハイセイ フティ用途に本製品を使用したことにより発生する損害 につきましては、お客様または第三者からのいかなる請 求または損害賠償に対しても当社は一切その責任を負い ません。

# <span id="page-7-1"></span>■ メンテナンス

スキャナの修理はお客様自身で行わないでください。 スキャナを分解した場合は保証の対象外となり、分解に よって発生するどのような損害に対しても当社では一切 責任を負いかねます。

修理が必要な場合は、スキャナを購入された販社 / 販売 店または PFU イメージング サービス&サポートセン ター(22 [ページ](#page-21-0))に連絡してください。

# <span id="page-7-2"></span>■ リサイクル

## 使用済製品の廃棄とリサイクルについ てのお願い

- ●個人でご購入のお客様が本製品(付属品を含む)を 廃棄する場合は、地方自治体の条例等に従って適切 に処理してください。
- ●法人、企業のお客様が本製品(付属品を含む)を廃 棄する場合は、産業廃棄物扱いで適切に処理してく ださい。

# <span id="page-8-0"></span>第 **1** 章 お使いになる前に

<span id="page-8-1"></span>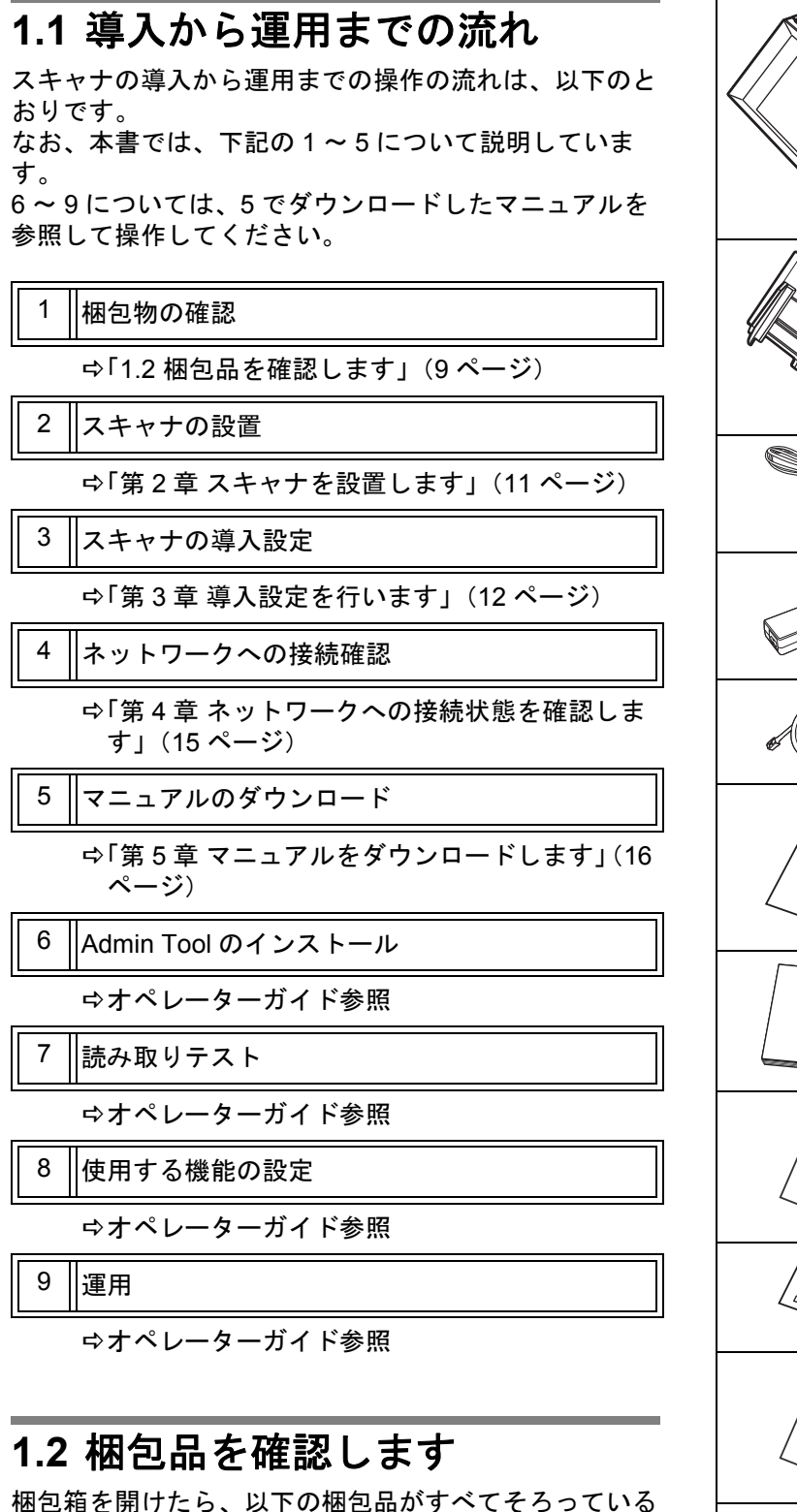

<span id="page-8-2"></span>ことを確認してください。そのほかの梱包品がある場合 はそれらも一緒に大切に保管してください。なお、梱包 品は丁寧に取り扱ってください。

万一、足りないものや不良品がありましたら、スキャナ を購入された販社 / 販売店、または PFU イメージング サービス & サポートセンター(22 [ページ\)](#page-21-0)に連絡して ください。

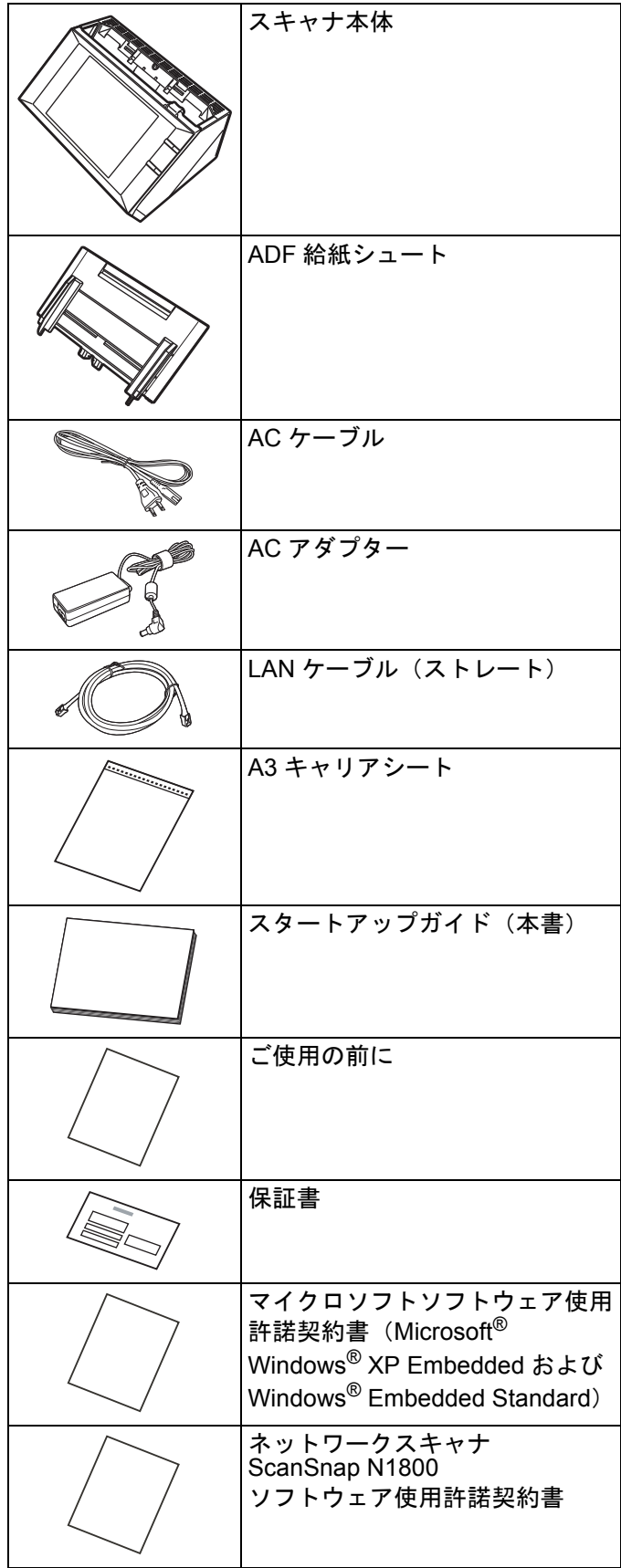

# <span id="page-9-0"></span>**1.3** 各部の名称

スキャナの各部の名称について説明します。

<span id="page-9-1"></span>■ 前面

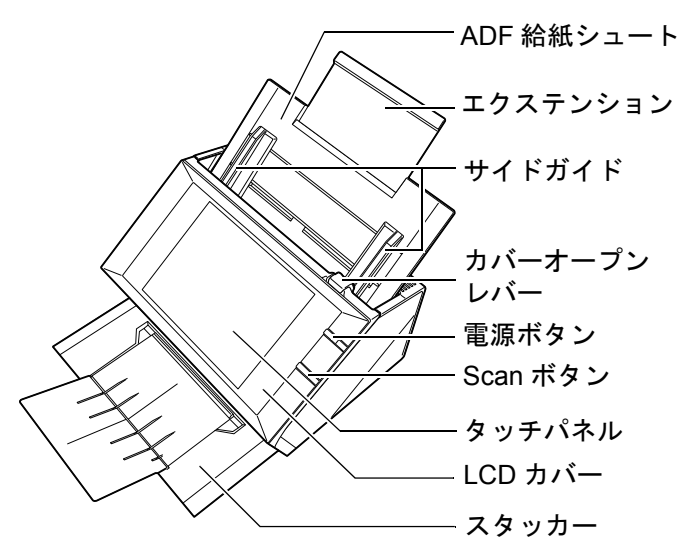

<span id="page-9-2"></span>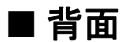

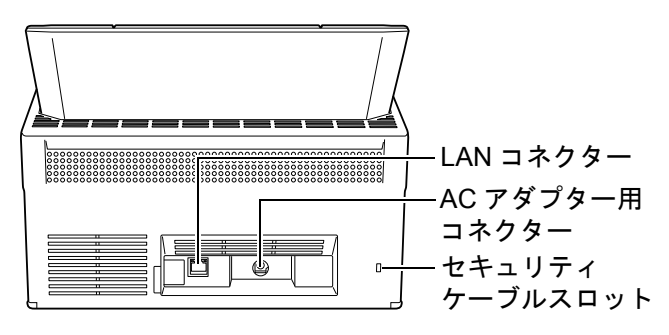

# <span id="page-10-0"></span>第 **2** 章 スキャナを設置します

# <span id="page-10-1"></span>**2.1** 保護用部材を取り外します

スキャナには、保護用の緩衝材と厚紙が、それぞれテー プで止められています。ご使用になる前に、以下の手順 で取り外してください。

- *1.* タッチパネルを覆っている緩衝材とテープを取 り外します。
- *2.* カバーオープンレバーを手前に引いて、LCD カ バーを開き、厚紙とテープを取り外します。

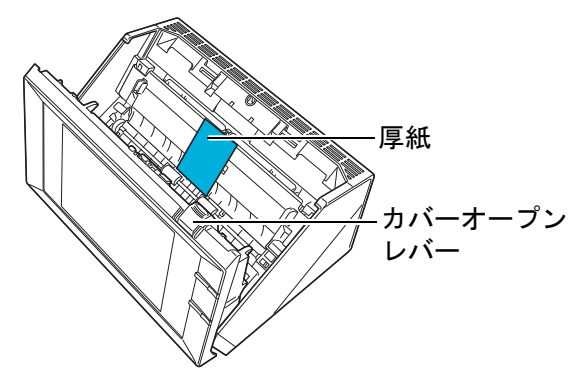

*3.* スタッカーを手前に引き出して、厚紙とテープ を取り外します。

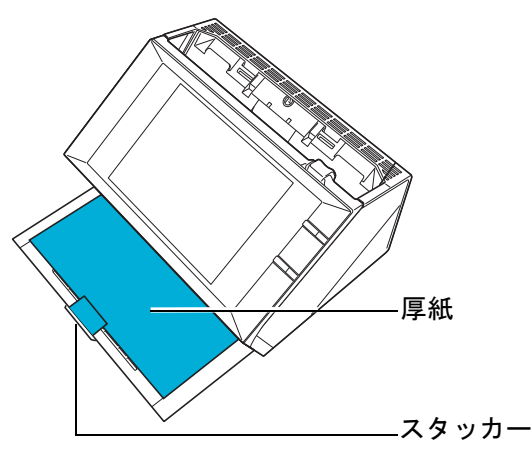

# <span id="page-10-2"></span>**2.2** スキャナを接続します

*1.* スキャナを設置場所に置きます。

- 重要
- スキャナを設置するために必要なスペースは、以下のとお
- りです。
- z 奥行き :700mm 幅 :400mm
- 高さ :500mm
- 

*2.* ADF 給紙シュートを取り付けます。 サイドガイドのある面を上にし、ADF 給紙シュート のツメが穴に入るように差し込みます。

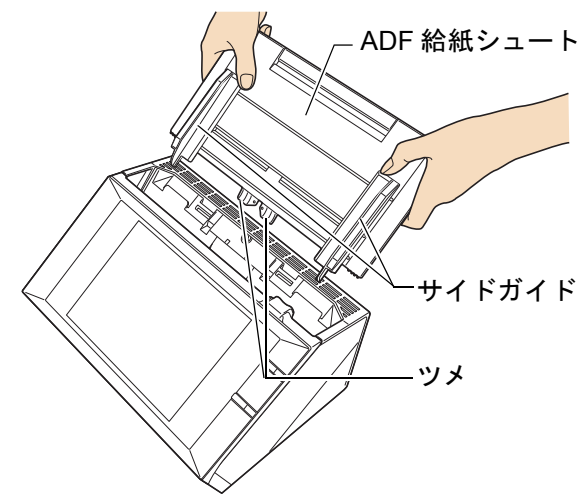

*3.* AC アダプターと AC ケーブルを接続します。

#### 重要

AC アダプターおよび AC ケーブルは、必ず添付のものをお 使いください。

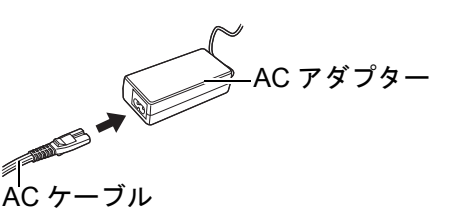

- *4.* ケーブルをスキャナに接続します。
	- **∩** AC アダプターのコネクターを、スキャナ本体の AC アダプター用コネクターに接続します。

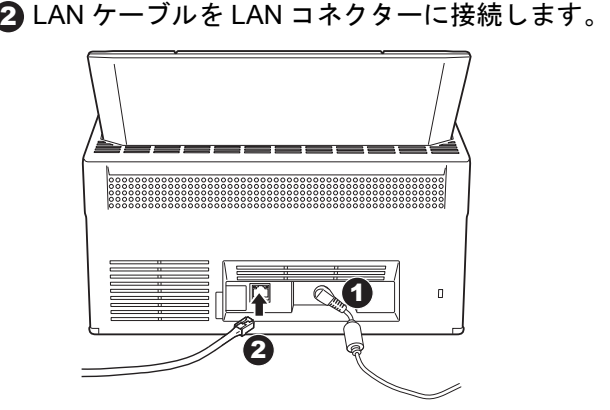

- *5.* LAN ケーブルのもう一方の端をネットワーク HUB に接続します。
- *6.* AC ケーブルを電源コンセントに接続します。 D通電されますが、スキャナはまだ動作しません。

# <span id="page-11-0"></span>第 **3** 章 導入設定を行います

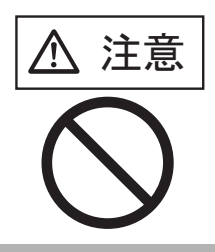

電源を入れたまま持ち運んだり、 衝撃や振動を与えたりしないでく ださい。 スキャナ内部の部品が損傷し、

データを消失する原因となりま す。

ご購入後に、初めてスキャナに電源を入れると、スキャ ナの導入設定が自動的に開始されます。導入設定では、 スキャナの基本的な動作環境を設定できます。

*1.* スキャナの電源ボタンを押します。

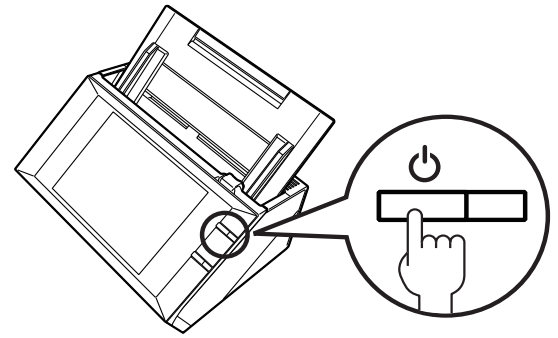

Dシステム起動後、「インストールウィザード」画 面が表示されます。

*2.* 導入設定で設定する項目を選択します。 「インストールウィザード」画面で、設定する項目 を選択して、[開始]ボタンを押します。 選択する項目のボタンに、軽く触れてください。 ここでは、すべての項目を選択した例で説明します。

#### 重要

ペンなどの硬いものでタッチパネルを操作しないでくださ い。タッチパネルが損傷する場合があります。

### ヒント

設定項目の詳細は、ヘルプを参照してください。ヘルプは、 を押すと表示されます。

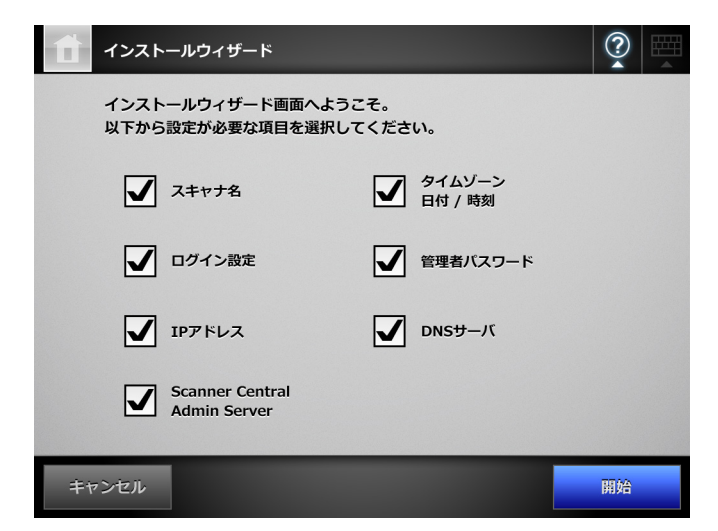

*3.* スキャナ名を設定します。

「スキャナ名」画面で、スキャナ名とネットワークへ の参加方法を設定して、[次へ]ボタンを押します。

#### ヒント

- 文字を入力するときは ※※※※※※※※※※※※※※※※ ドを表示します。ソフトキーボードが表示されていると きは、ボタンが <sup>||||||</sup>|| になります。
- 文字の入力が終わったら、 <sup>||||||</sup>||を押して、ソフトキー ボードを非表示にします。
- 入力項目がない画面のときは、ボタンが | になりま す。
- z スキャナのソフトキーボードの配列は、オペレーターガ イドを参照してください。

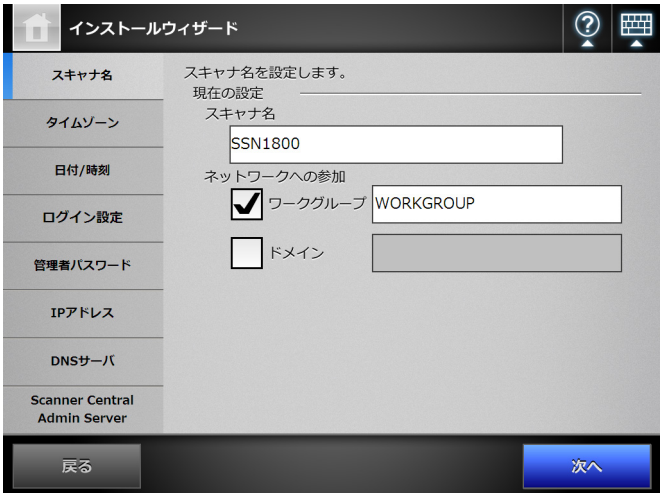

## *4.* タイムゾーンを設定します。

「タイムゾーン」画面で、タイムゾーンおよびサ マータイムを適用するかどうかを設定して、[次へ] ボタンを押します。

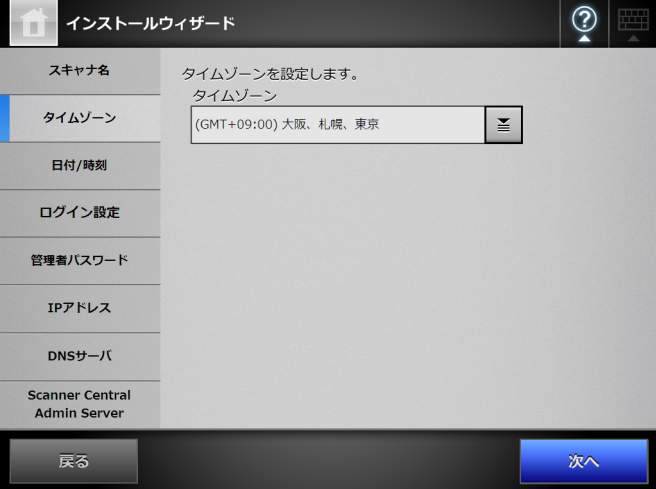

### *5.* 日付と時刻を設定します。

「日付 / 時刻」画面で、日付書式および現在の日時を 設定して、[次へ] ボタンを押します。

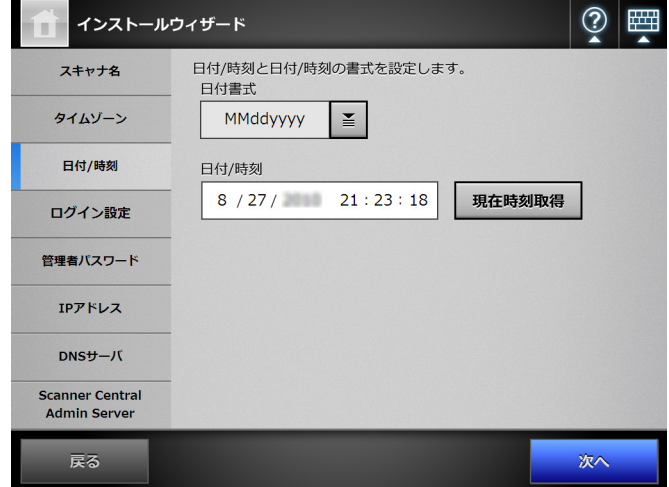

### *6.* ログインに関する設定をします。 「ログイン設定」画面で、ログインに関する設定を

して、[次へ] ボタンを押します。  $\mathbf{A}$   $\mathbf{A}$   $\mathbf{A}$  $\sqrt{2}$ 

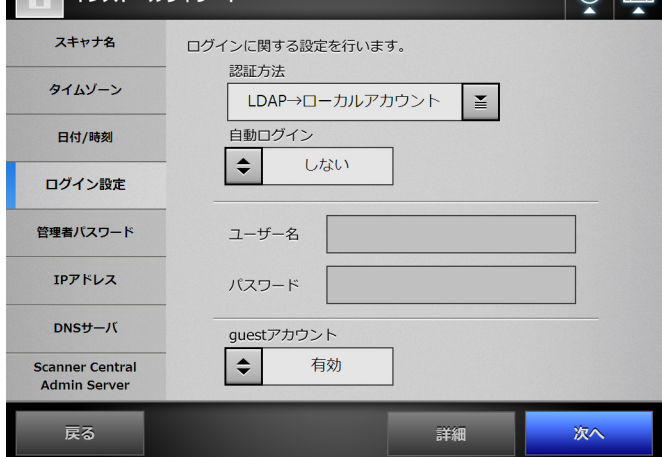

*7.* 管理者パスワードを設定します。 「管理者パスワードを 設定して、[次へ]ボタンを押します。 「現パスワード」の初期値は、「password」です。

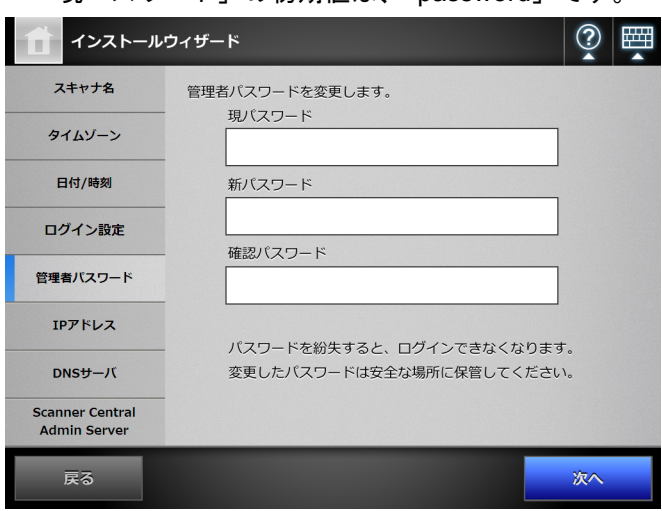

*8.* スキャナの IP アドレスを設定します。 「IP アドレス」画面で、スキャナの IP アドレスを設 定して、[次へ]ボタンを押します。

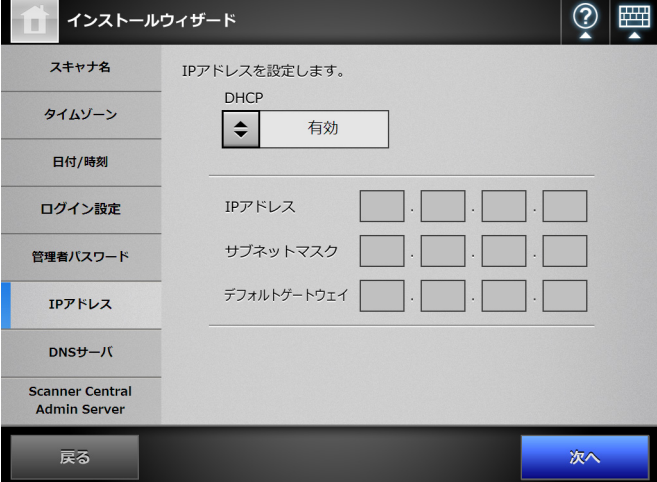

#### 重要

DHCP を使用しない場合は、同一ネットワーク内で IP アド レスが重複しないように設定してください。 指定した IP アドレスと同一の IP アドレスが重複して存在 している場合は、エラーとなります。

## *9.* DNS サーバを設定します。

「DNS サーバ」画面で、DNS サーバの IP アドレス を設定して、[次へ]ボタンを押します。

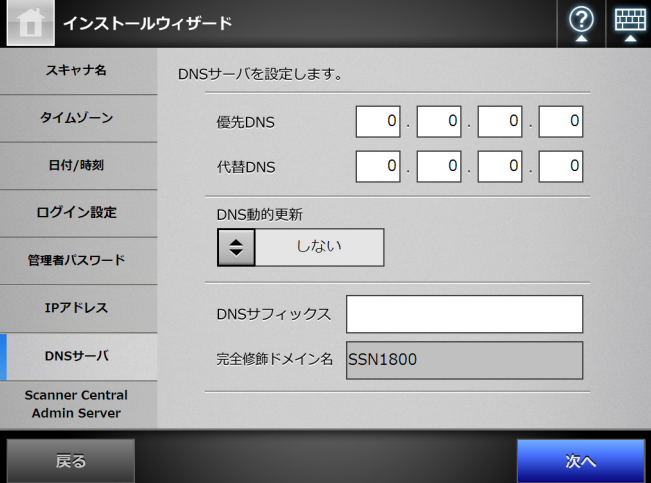

#### ヒント

スキャナがネットワークに接続されていないと、完全修飾 ドメイン名(FQDN 名)が正しく表示されない場合があり ます。

### *10.*Central Admin Server を設定します。

「Scanner Central Admin Server」画面で、Central Admin Server を使って集中管理をするかどうかと接 続情報を設定し、[設定終了] ボタンを押します。

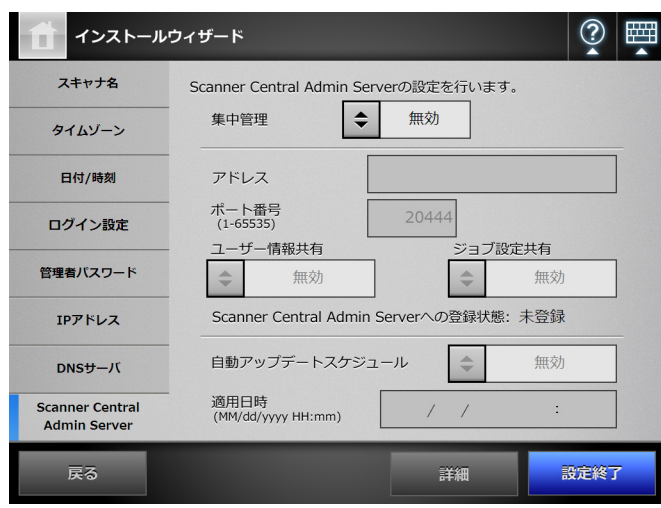

## *11.*設定内容を確認します。

インストールウィザードの設定確認画面で、装置情 報を確認し、[OK]ボタンを押します。

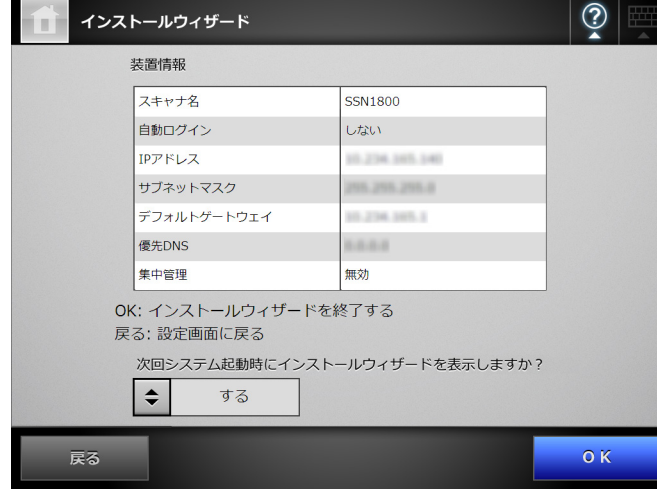

Dウィザードが終了し、ログイン画面が表示されま す。

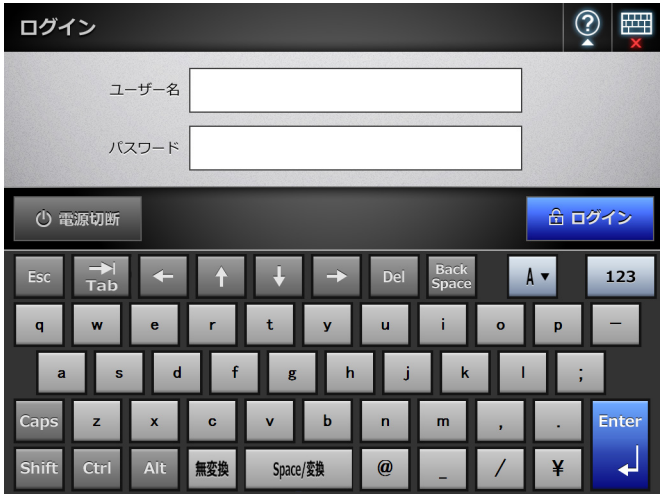

#### ヒント

- スキャナ名やドメイン名を変更した場合は、スキャナが 再起動されます。
- 「次回システム起動時にインストールウィザードを表示 しますか?」で「しない」を選択すると、次回スキャナ を起動した直後に、インストールウィザードを表示しま せん。

これで導入設定は終了です。

#### ヒント

- 導入時に設定した内容は、次の方法で変更できます。
- 「インストールウィザード」画面で変更します。 「インストールウィザード」画面は、「管理メニュー」画 面の • を押すと表示される「管理設定」画面で、[イン
- ストールウィザード]ボタンを押すと表示されます。 ● 「管理メニュー」画面の「システム設定」または「ネッ トワーク設定」で変更します。

なお、「管理メニュー」画面の表示方法は、「第 4 章 [ネット](#page-14-0) [ワークへの接続状態を確認します」\(](#page-14-0)15 ページ)を参照し てください。

# <span id="page-14-0"></span>第 **4** 章 ネットワークへの接続状態を確認します

ここでは、ネットワークとの接続状態の確認方法を説明 します。

「管理メニュー」の Ping を使うと、ネットワークへの接 続ができているかを確認できます。

*1.* 管理者のユーザー名とパスワードで、スキャナ にログインします。

ここでは、ユーザー名に「admin」、導入設定で設定 したパスワードを入力します。なお、パスワードの 初期値は「password」です。

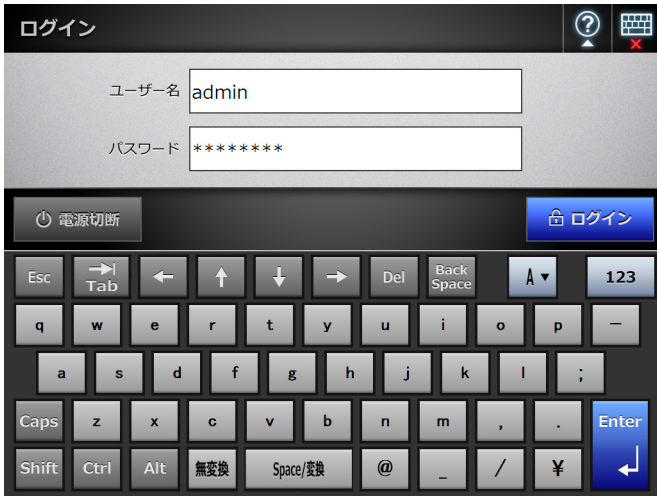

D「モード選択」画面が表示されます。

*2.* モードと機能を選択して、[設定]ボタンを押 します。

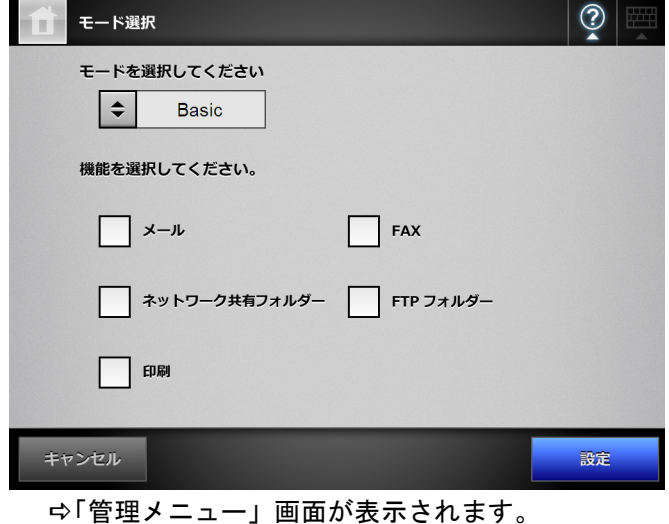

#### ヒント

「モード選択」画面で設定を行った場合、次回からのログイ ン後には「管理メニュー」画面が表示されます。

3.「ネットワーク設定」→「基本ネットワーク」 J「Ping」を選択します。

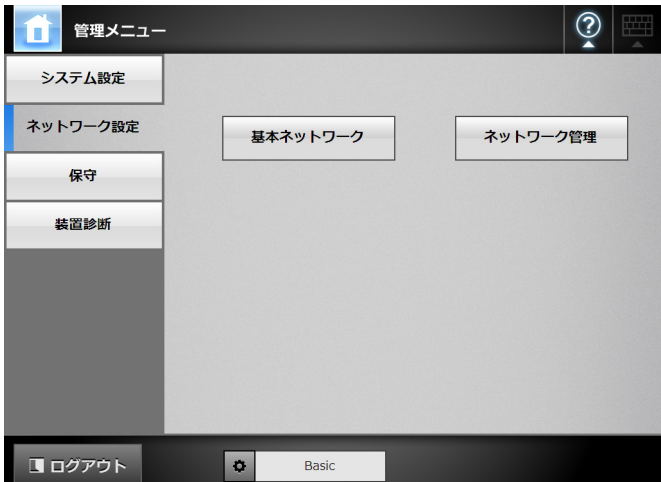

D「Ping」画面が表示されます。

*4.* ネットワークへの接続状態を確認します。

「アドレス」に接続状態を確認するコンピュータの IP アドレス、ホスト名、または完全修飾ドメイン名 (FQDN 名)を入力します。

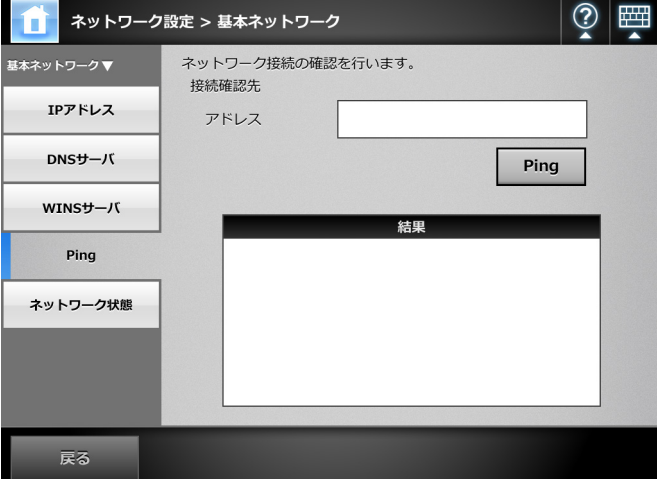

**5.** [Ping] ボタンを押します。 DPing が実行され、結果が表示されます。 「Lost=0 (0% loss)」が表示されれば正常です。 それ以外の結果が表示された場合は、「[Ping](#page-16-2) 結果 [とその対処について」\(](#page-16-2)17 ページ)を参照してく ださい。

## **6.** ■ を押します。

D「管理メニュー」画面が表示されます。

**7.** [ログアウト] ボタンを押して、ログアウトし ます。

# <span id="page-15-0"></span>第 **5** 章 マニュアルをダウンロードします

本製品には、本書以外に、スキャナの設定や管理、操作 方法などが記載されているオペレーターガイド(PDF) があります。スキャナを使用する際に読んでください。 オペレーターガイドは Adobe Reader(\*) で参照してくだ さい。

\*:Adobe Reader は以下のサイトからダウンロードでき ます。

http://www.adobe.com/

ここでは、マニュアルのダウンロード手順について説明 します。

*1.* マニュアルをダウンロードするコンピュータの Web ブラウザ (\*1) から、スキャナ名または IP アドレスを URL に指定して接続します。

http:// スキャナ名または *IP* アドレス / Dログイン画面が表示されます。

- \*1: 本製品では以下の Web ブラウザを使用してくだ さい。
	- Internet Explorer 6.0 (Service Pack 2 以降) (\*2)
	- $\bullet$  Internet Explorer 7 (\*2)
	- $\bullet$  Internet Explorer 8 (\*2)
	- $\bullet$  Internet Explorer 9 (\*2)
	- $\bullet$  Internet Explorer 10 (\*2)
- \*2: 最新のセキュリティ更新プログラムを適用して ください。適用していない場合、マニュアルな どのダウンロードができない場合があります。 なお、Windows XP の場合は、Internet Explorer にセキュリティ更新プログラム「KB933566」の 適用が必要です。 また、ダウンロードができない場合、Internet Explorer の「インターネットオプション」の 「詳細設定」で、「暗号化されたページをディス クに保存しない」チェックボックスのチェック をはずして、再度実行してください。

Internet Explorer 10 の場合、Internet Explorer の 「互換表示設定」で、指定する URL が互換表示 となるように設定してください。

**2.** 「オペレーターガイド]ボタンを押します。

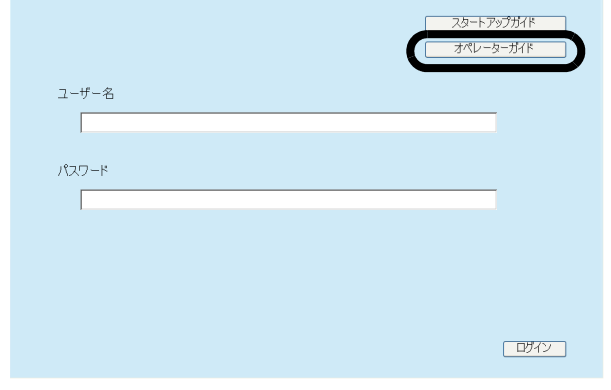

D「ファイルのダウンロード」画面が表示されます。

3.「保存」ボタンを押します。

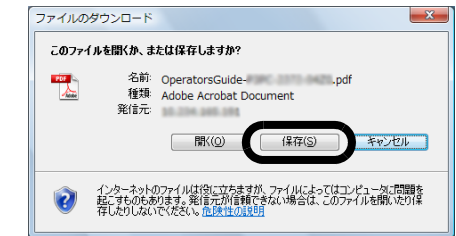

重要 Adobe Reader をインストールしていない場合、[開く]ボ タンを押すと、「通信エラー」となります。[開く]ボタン を押してファイルを開く場合は、Adobe Reader をインス トールしてから、再度手順 1 ~ 3 を操作してください。

**4.** ファイルの保存先を指定して、[保存]ボタン を押します。

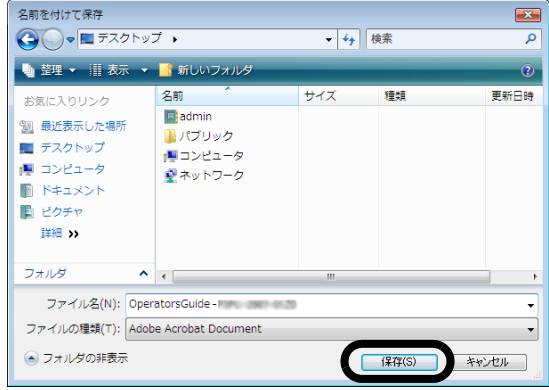

Dマニュアルがダウンロードされ、指定した保存先 に保存されます。

D「名前を付けて保存」画面が表示されます。

# <span id="page-16-0"></span>付録 **A** 困ったときには

# <span id="page-16-1"></span>**A.1** ネットワーク通信ができない

# <span id="page-16-2"></span>■ Ping 結果とその対処について

Ping を使って、ネットワークへの接続ができているか を確認します。Ping を使った確認方法は、「第 4 章 [ネッ](#page-14-0) [トワークへの接続状態を確認します」\(](#page-14-0)15 ページ)を参 照してください。

Ping 結果により、以下の対処を行ってください。

## 「**Ping Statistics**」情報の **Lost** 値 「**Lost=4 (100% loss)**」

#### ■ 意味

Ping 先に指定した接続確認先との通信ができません。

### ■ 対処方法

- Ping 先が正しく指定されていない可能性がありま す。Ping 先に指定した IP アドレス、ホスト名、ま たは FQDN 名が正しく指定されているかを確認して ください。
- ネットワークの伝送方式が接続相手と一致していな い可能性があります。「ネットワーク状態」画面で、 「Link Speed/Duplex Mode」を「自動検出」から、 固定の Link Speed/Duplex Mode に変更してくださ い。変更方法は以下のとおりです。
	- 1. 「ネットワーク設定」→「基本ネットワーク」→ 「ネットワーク状態」を選択します。 D「ネットワーク状態」画面が表示されます。
	- 2. 「Link Speed/Duplex Mode」で、固定の Link Speed/ Duplex Mode を選択します。
	- 3. [設定] ボタンを押します。
- Ping 先が正しく指定されていて、ネットワークの伝 送方式も適切な場合は、「IP [アドレス指定でスキャ](#page-17-0) [ナから各サーバにネットワーク通信ができない場合](#page-17-0) [の対処方法」\(](#page-17-0)18 ページ)を参照して、対処してく ださい。

## 「**Ping Statistics**」情報の **Lost** 値 「**Lost=***N***(1** ~ **99% loss)**」

#### ■ 意味

Ping 先に指定した接続確認先との通信が安定していま せん。

#### ■ 対処方法

- LAN ケーブルの品質に問題がある可能性がありま す。LAN ケーブルを交換して再度実行してくださ い。
- ネットワークの伝送方式が接続相手と一致していな い可能性があります。「ネットワーク状態」画面で、 「Link Speed/Duplex Mode」を「自動検出」から、 固定の Link Speed/Duplex Mode に変更してくださ い。変更方法は以下のとおりです。
	- 1. 「ネットワーク設定」→「基本ネットワーク」→ 「ネットワーク状態」を選択します。 D「ネットワーク状態」画面が表示されます。
	- 2. 「Link Speed/Duplex Mode」で、固定の Link Speed/ Duplex Mode を選択します。
	- 3. [設定] ボタンを押します。

### 「**Hardware error**」

#### ■ 意味

ハードウェア上の伝送路異常が発生した可能性があり ます。例えば、Ping 中に LAN ケーブルが抜けた場合な どを示しています。

#### ■ 対処方法

LAN ケーブルの接続状態を確認して、再度実行してく ださい。

「**Ping request could not find host xxxxxxxxx. Please check the name and try again.**」

### ■ 意味

Ping 先に指定された接続確認先の名前解決 / アドレス 解決に失敗した可能性があります。

#### ■ 対処方法

- Ping 先のホスト名または FQDN 名の指定が誤ってい ないか確認してください。
- DNS サーバまたは WINS サーバの設定が誤っていな いかを確認してください。
- Ping 先に指定したホスト名または FQDN 名が正しく 指定されている場合は[、「ホスト名または](#page-18-0) FQDN 名 [指定で、スキャナから各サーバにネットワーク通信](#page-18-0) [ができない場合の対処方法」\(](#page-18-0)19 ページ)を参照し て、対処してください。

## <span id="page-17-0"></span>■ **IP** アドレス指定でスキャナから各 サーバにネットワーク通信ができな い場合の対処方法

スキャナから各サーバへ IP アドレスを指定しても接続 できない場合、またはスキャナから Ping を使って、IP アドレスを指定してネットワーク通信テストをしても、 各サーバから応答がない場合は、以下の対処を行ってく ださい。

## 各サーバとスキャナとの接続に誤りがあ る。または **LAN** ケーブルに問題がある。

#### ■ 対処方法

スキャナまたは各サーバに、LAN ケーブルが正しく差 し込まれているかを確認してください。 また、各サーバとの接続にストレート仕様の LAN ケー

ブルを使用している場合は、Auto MDI/MDI-X(自動選 択)未サポートのため、スキャナと各サーバとの間に、 クロス LAN ケーブル、スイッチ機器またはルータ機器 のどれかが介在している必要があります。

上記のどれでもない場合は、LAN ケーブルの不良が考 えられます。正常に動作した実績がある LAN ケーブル で再度確認してください。

## **IP** アドレスやサブネットマスクが間違って いる。

#### ■ 対処方法

「IP アドレス」画面で、IP アドレスやサブネットマスク が正しく設定されているかを確認してください。 「IP アドレス」画面は以下の手順で表示します。

1. 「ネットワーク設定」→「基本ネットワーク」→「IP ア ドレス」を選択します。

**DHCP** を使用する場合に、**DHCP** サーバが 正常に動作していない。または、**DHCP** サーバ側の設定に問題がある。

#### ■ 対処方法

DHCP を使用する場合は、スキャナの「ネットワーク 状態」画面で、IP アドレス、サブネットマスク、デ フォルトゲートウェイが正しい値になっているかを確 認してください。

これらの値が正しく表示されていない場合は、DHCP サーバが正常に動作していない、または DHCP サーバ 側の設定(リース数制限や MAC アドレス認証など)に より正しく IP アドレスが割り当てられていないことが 考えられます。

DHCP サーバの接続状態と DHCP サーバの設定内容を 確認してください。

「ネットワーク状態」画面は以下の手順で表示します。

1. 「ネットワーク設定」→「基本ネットワーク」→「ネッ トワーク状態」を選択します。

## スキャナと同じ **IP** アドレスを持つホスト または通信機器が接続されている。

#### ■ 対処方法

スキャナと同じ IP アドレスを持つホストまたは通信機 器と通信した直後に、各サーバの電源を切断しないま まスキャナへ接続し、環境設定を変更した場合は、通 信できなくなります。各サーバを再起動してください。 スキャナと IP アドレスが重複しているホストまたは通 信機器が LAN 上に存在すると正しく通信できません。 存在している場合は、重複しているホストまたは通信 機器の LAN ケーブルを外し、各サーバを再起動してく ださい。

各サーバとスキャナの間にファイアー ウォール装置が設置され、アクセスが禁止 されている。

#### ■ 対処方法

各サーバとスキャナの間にファイアーウォール装置が 設置されている場合は、ファイアーウォール装置でア クセスが禁止されていないか確認してください。

スキャナと各サーバとのネットワークの **Link Speed/Duplex Mode** が異なってい る。または、各サーバ側が自動検出に対応 していない。

#### ■ 対処方法

スキャナのネットワークの Link Speed/Duplex Mode が、初期値の「自動検出」になっています。 「自動検出」で正しく動作しない場合は、スキャナと各 サーバの Link Speed/Duplex Mode を固定にして再度確 認してください。

「ネットワーク状態」画面で、「Link Speed/Duplex Mode」を「自動検出」から、固定の Link Speed/ Duplex Mode に変更する方法は以下のとおりです。

- 1. 「ネットワーク設定」→「基本ネットワーク」→「ネッ トワーク状態」を選択します。 D「ネットワーク状態」画面が表示されます。
- 2. 「Link Speed/Duplex Mode」で、固定の Link Speed/ Duplex Mode を選択します。
- 3. [設定] ボタンを押します。

## <span id="page-18-0"></span>■ ホスト名または **FQDN** 名指定で、ス キャナから各サーバにネットワーク 通信ができない場合の対処方法

ホスト名または FQDN 名指定でスキャナから各サーバ に、ネットワーク通信しても接続できない場合、または スキャナから Ping を使って、ホスト名または FQDN 名 指定でテストしても各サーバから応答がない場合は、以 下の対処を行ってください。

## 「**IP** アドレス指定でスキャナから各サーバ [にネットワーク通信ができない場合の対処](#page-17-0) 方法」(**18** [ページ\)と](#page-17-0)同じ原因。

#### ■ 対処方法

「IP [アドレス指定でスキャナから各サーバにネットワー](#page-17-0) [ク通信ができない場合の対処方法」\(](#page-17-0)18ページ)と同じ 対処で、ネットワークの通信が可能になっているかを 確認してください。

## スキャナの **DNS** サーバまたは **WINS** サー バの設定が誤っている。

#### ■ 対処方法

スキャナの DNS サーバまたは WINS サーバの設定が、 正しく行われているか確認してください。

**DNS** サーバまたは **WINS** サーバが正常に 動作していない。または、**DNS** サーバまた は **WINS** サーバまでのネットワーク経路に 異常が発生した。

#### ■ 対処方法

DNS サーバまたは WINS サーバが正常に動作している かを、Ping で確認してください。 DNS サーバまたは WINS サーバが動作していない場合 は、ネットワーク管理者にサーバの状況を確認してく ださい。

# <span id="page-18-1"></span>■ **Web** ブラウザ・**Admin Tool**・ **Central Admin Server** からスキャナ にアクセスできない場合の対処方法

Web ブラウザ・Admin Tool・Central Admin Server から スキャナにアクセスできない場合、および Central Admin Console から Central Admin Server にアクセスで きない場合は、以下の対処を行ってください。

「**IP** アドレス指定でスキャナから各サーバ [にネットワーク通信ができない場合の対処](#page-17-0) 方法」(**18** [ページ\)](#page-17-0)と同じ原因。

## ■ 対処方法

「IP [アドレス指定でスキャナから各サーバにネットワー](#page-17-0) [ク通信ができない場合の対処方法」\(](#page-17-0)18ページ)と同じ 対処で、ネットワークの通信が可能になっているかを 確認してください。

**DNS** サーバ、**WINS** サーバが正常に動作し ていない。または、**DNS** サーバや **WINS** サーバにスキャナのスキャナ名が登録され ていない。

#### ■ 対処方法

IP アドレスを指定して接続確認してください。 IP アドレスを指定してネットワーク接続できた場合は、 スキャナのスキャナ名の IP アドレスを DNS サーバ、 または WINS サーバに登録してください。 Web ブラウザおよび Admin Tool の、DNS サーバおよ び WINS サーバの設定が正しいか確認してください。

**Web** ブラウザまたは **Admin Tool**(**LAN** 接 続)がインストールされているコンピュー タと、スキャナの間にファイアーウォール 装置が設置され、**HTTP/HTTPS** プロトコ ルでのスキャナへのアクセスが禁止されて いる。

### ■ 対処方法

Web ブラウザまたは Admin Tool がインストールされた コンピュータと、スキャナの間にファイアーウォール 装置が設置されている場合は、ファイアーウォール装 置でアクセスが禁止されていないか確認してください。

## 対象スキャナの **URL** が信頼済みサイトに 設定されてない。

#### ■ 対処方法

Web ブラウザの信頼済みサイトに、対象スキャナの URL を設定してください。

- 1. Internet Explorer で、「ツール」メニュー→「インター ネットオプション」を選択します。
- 2. 「セキュリティ」タブの「信頼済みサイト」を選択し て、[サイト]ボタンを押します。
- 3. 「この Web サイトをゾーンに追加する」に対象スキャ ナの URL を入力して、[追加]ボタンを押します。

**Internet Explorer** で、「ツール」メニュー の「インターネットオプション」にある 「セキュリティ」タブで、該当するゾーン のセキュリティレベルが「高」に設定され ている。 または、「レベルのカスタマイズ」で「設

定」の「スクリプト」の「アクティブスク リプト」が「ダイアログを表示する」また は「無効にする」に設定されている。

#### ■ 対処方法

スキャナ名で接続した場合は、イントラネットゾーン での接続になります。また、IP アドレスで接続した場 合は、インターネットゾーンでの接続になります。 以下の方法で、対象のゾーンを設定してください。

- 1. Internet Explorer で、「ツール」メニュー→「インター ネットオプション」を選択します。
- 2. 以下のどれかの方法で、アクティブスクリプトを有効 にします。
	- **-**「セキュリティ」タブの[既定のレベル]ボタンを 押して、「このゾーンのセキュリティのレベル」を 「中」にします。
	- **-**「セキュリティ」タブの[レベルのカスタマイズ] ボタンを押して、「設定」の「スクリプト」の「ア クティブ スクリプト」を「有効にする」にしま す。
- 3. インターネットゾーンの場合は、「プライバシー」タブ で設定を「中 - 高」以下にします。
- 4. 以下のどれかの方法で、インターネット一時ファイル を削除します。
	- **-** Internet Explorer 6.0 (Service Pack 2 以降 ) の場合 「全般」タブの「インターネット一時ファイル」の [ファイルの削除]ボタンを押します。
	- **-** Internet Explorer 7 の場合 「全般」タブの「閲覧の履歴」の[削除]ボタンを 押して、「インターネット一時ファイル」の[ファ イルの削除]ボタンを押します。
	- **-** Internet Explorer 8 または Internet Explorer 9 の場 合

「全般」タブの「閲覧の履歴」の[削除]ボタンを 押して、「インターネット一時ファイル」チェック ボックスにチェックを付けて、[削除]ボタンを押 します。

**-** Internet Explorer 10 の場合 「全般」タブの「閲覧の履歴」の[削除]ボタンを 押して、「インターネット一時ファイルおよび Web サイトのファイル」チェックボックスに チェックを付けて、[削除]ボタンを押します。

スキャナが省電力モードになっている。

#### ■ 対処方法

電源ボタンを押して、スキャナを起動してください。

#### プロキシサーバを使用している。

#### ■ 対処方法

プロキシサーバを使用しない設定にしてください。

- 1. Internet Explorer で、「ツール」メニュー→「インター ネットオプション」を選択します。
- 2. 「接続」タブの [LAN の設定] ボタンを押します。
- 3. 「LAN にプロキシサーバーを使用する(これらの設定は ダイヤルアップまたは VPN 接続には適用されません)」 チェックボックスのチェックを外します。

### 接続プロトコルの指定に誤りがある。

#### ■ 対処方法

「接続設定」画面で SSL 通信の使用の有無を確認してく ださい。

「接続設定」画面は以下の手順で表示します。

1. 「ネットワーク設定」→「ネットワーク管理」→「接続 設定」を選択します。

#### ポート番号の指定に誤りがある。

#### ■ 対処方法

- 「接続設定」画面で指定したポート番号を指定してくだ さい。
- 「接続設定」画面は以下の手順で表示します。
- 1. 「ネットワーク設定」→「ネットワーク管理」→「接続 設定」を選択します。

**Internet Explorer** で、「ツール」メニュー の「インターネットオプション」にある 「詳細設定」タブで、「設定」の「セキュリ ティ」の「**SSL 3.0** を使用する」のチェッ クが外れている。

#### ■ 対処方法

- 1. Internet Explorer で、「ツール」メニューの→「イン ターネットオプション」を選択します。
- 2. 「詳細設定」タブで、「設定」の「セキュリティ」の 「SSL 3.0 を使用する」チェックボックスにチェックを 付けます。

# <span id="page-20-0"></span>**A.2** 電源が入らない

- 確認事項 電源ボタンを押しましたか?
- 対処方法 電源ボタンを押してください。

#### ■ 確認事項

**AC** アダプターおよび **AC** ケーブルが正しく接 続されていますか?

#### ■ 対処方法

- AC アダプターおよび AC ケーブルを正しく接続して ください。
- AC ケーブルを抜いて一度電源を切断し、再び挿入し てください。電源を切断したあと、電源を入れる場 合は、10 秒以上時間をあけてください。 この方法を試しても電源が入らない場合は、スキャ ナを購入された販社 / 販売店または PFU イメージン グ サービス&サポートセンター (22 [ページ](#page-21-0))に連絡 してください。

# <span id="page-20-1"></span>**A.3** ログインできない

## 電源が入らない。 きょう インフィング 管理者パスワードでログインできない。

### ■ 確認事項

パスワード入力時に **Caps Lock** がかかってい ませんか?

#### ■ 対処方法

Caps Lock を解除してもう一度ログインしてください。 万一、パスワードを紛失してしまった場合は、スキャ ナを購入された販社 / 販売店または PFU イメージング サービス&サポートセンター(22 [ページ](#page-21-0))に連絡して ください。

# <span id="page-21-0"></span>修理・お問い合わせ

当社では、お客様に安心して本製品をご使用いただける よう、万全のサポート体制を整えています。 購入時にご加入いただく契約サービスと、必要なときに その都度ご利用いただけるスポットサービスにより、お 客様を強力にバックアップいたします。

# <span id="page-21-1"></span>■ 契約サービス

契約サービスには、以下の 3 種類のサービスメニューが あります。

# 定額センドバック保守サービス

お客様がご使用の機器に修理が必要な場合、当社の修理 センターで修理を行います。

## 定額訪問修理サービス

万一の障害発生時には、サービスエンジニアがお客様の ところにお伺いして保守修理作業を実施します。全国の サービスネットによる迅速な保守対応を行います。

## 定額定期保守サービス

お客様に安心して機器を使用していただくために、年に 1 度サービスエンジニアが点検に伺います。万一の障害 発生時には、サービスエンジニアがお客様のところにお 伺いして保守修理作業を実施します。

オプション装着時は、スキャナ本体価格と搭載オプ ション製品の合計金額となります。消耗品はお客様の 費用負担となります。

# <span id="page-21-2"></span>■ スポットサービス

スポットサービスには、以下の 2 種類のサービスがあり ます。

# 持込 **/** センドバック修理

修理窓口まで機器を持ち込んでいただき修理を行います。

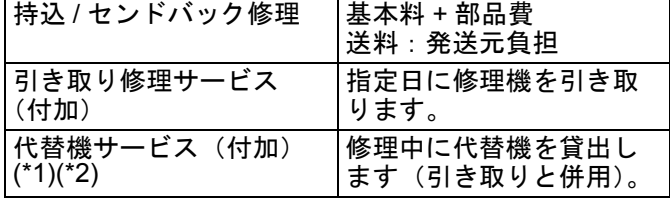

- \*1:「代替機サービス」は、「引き取り修理サービス」 との併用でのみご利用できます。「代替機サービ ス」のみのご利用はできません。ご了承ください。
- \*2: PFU から送付された代替機のネットワーク設定等 はお客様自身で行っていただく必要があります。

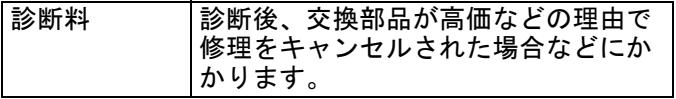

## 訪問修理

機器の故障発生時にご連絡いただき、その後、サービス エンジニアが直接修理に伺います。

部品を交換する場合は、システム管理者の同席が必要な 場合があります。

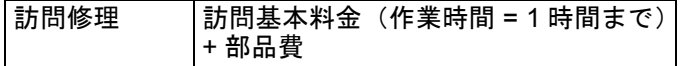

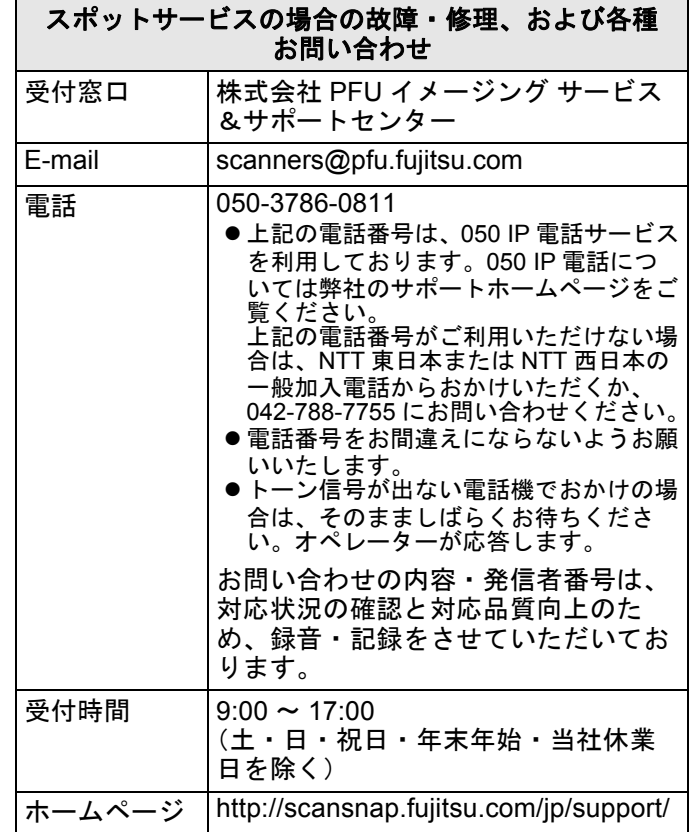

なお、本サービス内容は、予告なく変更される場合があ ります。詳細につきましては、当社ホームページでご確 認いただくか、または PFU イメージング サービス&サ ポートセンターまでお問い合わせください。

# <span id="page-21-3"></span>■ 消耗品 **/** 清掃用品の購入先

消耗品、清掃用品のご購入については、本製品を購入さ れた販社 / 販売店、または当社 PFU ダイレクトにお問 い合わせください。

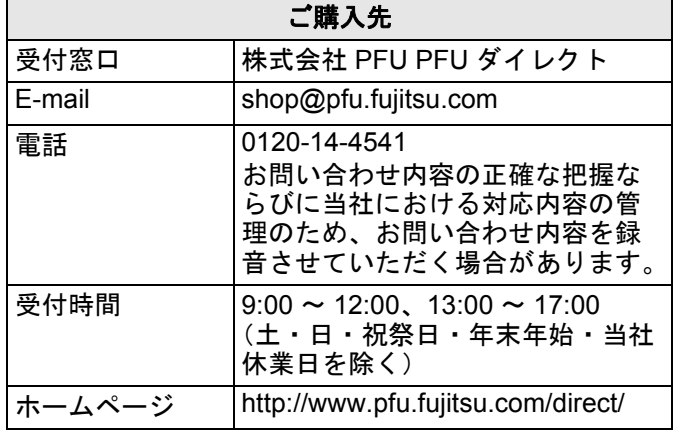

- ●本製品の修理はお客様自身では行わないでください。
- ●本製品の保証条件については、製品に同梱の当社の 保証書の規定をご覧ください。保証書には所定事項を ご記入のうえ、大切に保管願います。
- ●本製品の修理部品の最低供給期間は、製品の製造打 ち切り後 5 年間です。

# <span id="page-22-0"></span>コピーライト

# **NetAdvantage**

Copyright© 2000-2010 Infragistics, Inc.

# **LEADTOOLS for .NET**

Copyright © 2005 LEAD Technologies, Inc.

# **WinPcap**

Copyright © 1999 - 2005 NetGroup, Politecnico di Torino (Italy). Copyright © 2005 - 2010 CACE Technologies, Davis (California). All rights reserved.

Redistribution and use in source and binary forms, with or without modification, are permitted provided that the following conditions are met:

- 1. Redistributions of source code must retain the above copyright notice, this list of conditions and the following disclaimer.
- 2. Redistributions in binary form must reproduce the above copyright notice, this list of conditions and the following disclaimer in the documentation and/or other materials provided with the distribution.
- 3. Neither the name of the Politecnico di Torino, CACE Technologies nor the names of its contributors may be used to endorse or promote products derived from this software without specific prior written permission.

THIS SOFTWARE IS PROVIDED BY THE COPYRIGHT HOLDERS AND CONTRIBUTORS "AS IS" AND ANY EXPRESS OR IMPLIED WARRANTIES, INCLUDING, BUT NOT LIMITED TO, THE IMPLIED WARRANTIES OF MERCHANTABILITY AND FITNESS FOR A PARTICULAR PURPOSE ARE DISCLAIMED. IN NO EVENT SHALL THE COPYRIGHT OWNER OR CONTRIBUTORS BE LIABLE FOR ANY DIRECT, INDIRECT, INCIDENTAL, SPECIAL, EXEMPLARY, OR CONSEQUENTIAL DAMAGES (INCLUDING, BUT NOT LIMITED TO, PROCUREMENT OF SUBSTITUTE GOODS OR SERVICES; LOSS OF USE, DATA, OR PROFITS; OR BUSINESS INTERRUPTION) HOWEVER CAUSED AND ON ANY THEORY OF LIABILITY, WHETHER IN CONTRACT, STRICT LIABILITY, OR TORT (INCLUDING NEGLIGENCE OR OTHERWISE) ARISING IN ANY WAY OUT OF THE USE OF THIS SOFTWARE, EVEN IF ADVISED OF THE POSSIBILITY OF SUCH DAMAGE.

This product includes software developed by the University of California, Lawrence Berkeley Laboratory and its contributors.

This product includes software developed by the Kungliga Tekniska Hogskolan and its contributors.

This product includes software developed by Yen Yen Lim and North Dakota State University.

Portions Copyright © 1990, 1991, 1992, 1993, 1994, 1995, 1996, 1997 The Regents of the University of California. All rights reserved.

Redistribution and use in source and binary forms, with or without modification, are permitted provided that the following conditions are met:

- 1. Redistributions of source code must retain the above copyright notice, this list of conditions and the following disclaimer.
- 2. Redistributions in binary form must reproduce the above copyright notice, this list of conditions and the following disclaimer in the documentation and/or other materials provided with the distribution.
- 3. All advertising materials mentioning features or use of this software must display the following acknowledgement: "This product includes software developed by the University of California, Berkeley and its contributors."
- 4. Neither the name of the University nor the names of its contributors may be used to endorse or promote products derived from this software without specific prior written permission.

THIS SOFTWARE IS PROVIDED BY THE INSTITUTE AND CONTRIBUTORS "AS IS" AND ANY EXPRESS OR IMPLIED WARRANTIES, INCLUDING, BUT NOT LIMITED TO, THE IMPLIED WARRANTIES OF MERCHANTABILITY AND FITNESS FOR A PARTICULAR PURPOSE ARE DISCLAIMED. IN NO EVENT SHALL THE REGENTS OR CONTRIBUTORS BE LIABLE FOR ANY DIRECT, INDIRECT, INCIDENTAL, SPECIAL, EXEMPLARY, OR CONSEQUENTIAL DAMAGES (INCLUDING, BUT NOT LIMITED TO, PROCUREMENT OF SUBSTITUTE GOODS OR SERVICES; LOSS OF USE, DATA, OR PROFITS; OR BUSINESS INTERRUPTION) HOWEVER CAUSED AND ON ANY THEORY OF LIABILITY, WHETHER IN CONTRACT, STRICT LIABILITY, OR TORT (INCLUDING NEGLIGENCE OR OTHERWISE) ARISING IN ANY WAY OUT OF THE USE OF THIS SOFTWARE, EVEN IF ADVISED OF THE POSSIBILITY OF SUCH DAMAGE.

Portions Copyright © 1983 Regents of the University of California. All rights reserved.

Redistribution and use in source and binary forms are permitted provided that the above copyright notice and this paragraph are duplicated in all such forms and that any documentation, advertising materials, and other materials related to such distribution and use acknowledge that the software was developed by the University of California, Berkeley. The name of the University may not be used to endorse or promote products derived from this software without specific prior written permission.

THIS SOFTWARE IS PROVIDED "AS IS" AND WITHOUT ANY EXPRESS OR IMPLIED WARRANTIES, INCLUDING, WITHOUT LIMITATION, THE IMPLIED WARRANTIES OF MERCHANTIBILITY AND FITNESS FOR A PARTICULAR PURPOSE.

Portions Copyright © 1995, 1996, 1997 Kungliga Tekniska Hogskolan (Royal Institute of Technology, Stockholm, Sweden). All rights reserved.

Redistribution and use in source and binary forms, with or without modification, are permitted provided that the following conditions are met:

- 1. Redistributions of source code must retain the above copyright notice, this list of conditions and the following disclaimer.
- 2. Redistributions in binary form must reproduce the above copyright notice, this list of conditions and the following disclaimer in the documentation and/or other materials provided with the distribution.
- 3. All advertising materials mentioning features or use of this software must display the following acknowledgement: "This product includes software developed by the Kungliga Tekniska Hogskolan and its contributors."
- Neither the name of the University nor the names of its contributors may be used to endorse or promote products derived from this software without specific prior written permission.

THIS SOFTWARE IS PROVIDED BY THE INSTITUTE AND CONTRIBUTORS "AS IS" AND ANY EXPRESS OR IMPLIED WARRANTIES, INCLUDING, BUT NOT LIMITED TO, THE IMPLIED WARRANTIES OF MERCHANTABILITY AND FITNESS FOR A PARTICULAR PURPOSE ARE DISCLAIMED. IN NO EVENT SHALL THE INSTITUTE OR CONTRIBUTORS BE LIABLE FOR ANY DIRECT, INDIRECT, INCIDENTAL, SPECIAL, EXEMPLARY, OR CONSEQUENTIAL DAMAGES (INCLUDING, BUT NOT LIMITED TO, PROCUREMENT OF SUBSTITUTE GOODS OR SERVICES; LOSS OF USE, DATA, OR PROFITS; OR BUSINESS INTERRUPTION) HOWEVER CAUSED AND ON ANY THEORY OF LIABILITY, WHETHER IN CONTRACT, STRICT LIABILITY, OR TORT (INCLUDING NEGLIGENCE OR OTHERWISE) ARISING IN ANY WAY OUT OF THE USE OF THIS SOFTWARE, EVEN IF ADVISED OF THE POSSIBILITY OF SUCH DAMAGE.

Portions Copyright © 1997 Yen Yen Lim and North Dakota State University. All rights reserved.

Redistribution and use in source and binary forms, with or without modification, are permitted provided that the following conditions are met:

- 1. Redistributions of source code must retain the above copyright notice, this list of conditions and the following disclaimer.
- 2. Redistributions in binary form must reproduce the above copyright notice, this list of conditions and the following disclaimer in the documentation and/or other materials provided with the distribution.
- 3. All advertising materials mentioning features or use of this software must display the following acknowledgement: "This product includes software developed by Yen Yen Lim and North Dakota State University"
- 4. The name of the author may not be used to endorse or promote products derived from this software without specific prior written permission.

THIS SOFTWARE IS PROVIDED BY THE AUTHOR "AS IS" AND ANY EXPRESS OR IMPLIED WARRANTIES, INCLUDING, BUT NOT LIMITED TO, THE IMPLIED WARRANTIES OF MERCHANTABILITY AND FITNESS FOR A PARTICULAR PURPOSE ARE DISCLAIMED. IN NO EVENT SHALL THE AUTHOR BE LIABLE FOR ANY DIRECT, INDIRECT, INCIDENTAL, SPECIAL, EXEMPLARY, OR CONSEQUENTIAL DAMAGES (INCLUDING, BUT NOT<br>LIMITED TO, PROCUREMENT OF SUBSTITUTE GOODS OR SERVICES;<br>LOSS OF USE, DATA, OR PROFITS; OR BUSINESS INTERRUPTION) HOWEVER CAUSED AND ON ANY THEORY OF LIABILITY, WHETHER IN CONTRACT, STRICT LIABILITY, OR TORT (INCLUDING NEGLIGENCE OR OTHERWISE) ARISING IN ANY WAY OUT OF THE USE OF THIS SOFTWARE, EVEN IF ADVISED OF THE POSSIBILITY OF SUCH DAMAGE.

Portions Copyright © 1993 by Digital Equipment Corporation.

Permission to use, copy, modify, and distribute this software for any purpose with or without fee is hereby granted, provided that the above copyright notice and this permission notice appear in all copies, and that the name of Digital Equipment Corporation not be used in advertising or publicity pertaining to distribution of the document or software without specific, written prior permission.

THE SOFTWARE IS PROVIDED "AS IS" AND DIGITAL EQUIPMENT CORP. DISCLAIMS ALL WARRANTIES WITH REGARD TO THIS SOFTWARE, INCLUDING ALL IMPLIED WARRANTIES OF MERCHANTABILITY AND FITNESS. IN NO EVENT SHALL DIGITAL EQUIPMENT CORPORATION BE LIABLE FOR ANY SPECIAL, DIRECT, INDIRECT, OR CONSEQUENTIAL DAMAGES OR ANY DAMAGES WHATSOEVER RESULTING FROM LOSS OF USE, DATA OR PROFITS, WHETHER IN AN ACTION OF CONTRACT, NEGLIGENCE OR OTHER TORTIOUS ACTION, ARISING OUT OF OR IN CONNECTION WITH THE USE OR PERFORMANCE OF THIS SOFTWARE.

Portions Copyright © 1995, 1996, 1997, 1998, and 1999 WIDE Project. All rights reserved.

Redistribution and use in source and binary forms, with or without modification, are permitted provided that the following conditions are met:

- 1. Redistributions of source code must retain the above copyright notice, this list of conditions and the following disclaimer.
- Redistributions in binary form must reproduce the above copyright notice, this list of conditions and the following disclaimer in the documentation and/or other materials provided with the distribution.
- 3. Neither the name of the project nor the names of its contributors may be used to endorse or promote products derived from this software without specific prior written permission.

THIS SOFTWARE IS PROVIDED BY THE PROJECT AND CONTRIBUTORS "AS IS" AND ANY EXPRESS OR IMPLIED WARRANTIES, INCLUDING, BUT NOT LIMITED TO, THE IMPLIED WARRANTIES OF MERCHANTABILITY AND FITNESS FOR A PARTICULAR PURPOSE ARE DISCLAIMED. IN NO EVENT SHALL THE PROJECT OR CONTRIBUTORS BE LIABLE FOR ANY DIRECT, INDIRECT, INCIDENTAL, SPECIAL, EXEMPLARY, OR CONSEQUENTIAL DAMAGES (INCLUDING, BUT NOT LIMITED TO, PROCUREMENT OF SUBSTITUTE GOODS OR SERVICES; LOSS OF USE, DATA, OR PROFITS; OR BUSINESS INTERRUPTION) HOWEVER CAUSED AND ON ANY THEORY OF LIABILITY, WHETHER IN CONTRACT, STRICT LIABILITY, OR TORT (INCLUDING NEGLIGENCE OR OTHERWISE) ARISING IN ANY WAY OUT OF THE USE OF THIS SOFTWARE, EVEN IF ADVISED OF THE POSSIBILITY OF SUCH DAMAGE.

Portions Copyright © 1996 Juniper Networks, Inc. All rights reserved.

Redistribution and use in source and binary forms, with or without modification, are permitted provided that: (1) source code distributions retain the above copyright notice and this paragraph in its entirety, (2) distributions including binary code include the above copyright notice and this paragraph in its entirety in the documentation or other materials provided with the distribution. The name of Juniper Networks may not be used to endorse or promote products derived from this software without specific prior written permission.

THIS SOFTWARE IS PROVIDED "AS IS" AND WITHOUT ANY EXPRESS OR IMPLIED WARRANTIES, INCLUDING, WITHOUT LIMITATION, THE IMPLIED WARRANTIES OF MERCHANTABILITY AND FITNESS FOR A PARTICULAR PURPOSE.

Portions Copyright © 2001 Daniel Hartmeier. All rights reserved.

Redistribution and use in source and binary forms, with or without modification, are permitted provided that the following conditions are met:

- z Redistributions of source code must retain the above copyright notice, this list of conditions and the following disclaimer.
- z Redistributions in binary form must reproduce the above copyright notice, this list of conditions and the following disclaimer in the documentation and/or other materials provided with the distribution.

THIS SOFTWARE IS PROVIDED BY THE COPYRIGHT HOLDERS AND CONTRIBUTOR "AS IS" AND ANY EXPRESS OR IMPLIED WARRANTIES, INCLUDING, BUT NOT LIMITED TO, THE IMPLIED WARRANTIES OF MERCHANTABILITY AND FITNESS FOR A PARTICULAR PURPOSE ARE DISCLAIMED. IN NO EVENT SHALL THE COPYRIGHT HOLDERS OR CONTRIBUTORS BE LIABLE FOR ANY DIRECT, INDIRECT, INCIDENTAL, SPECIAL, EXEMPLARY, OR CONSEQUENTIAL DAMAGES (INCLUDING, BUT NOT LIMITED TO, PROCUREMENT OF SUBSTITUTE GOODS OR SERVICES; LOSS OF USE, DATA, OR PROFITS; OR BUSINESS INTERRUPTION) HOWEVER CAUSED AND ON ANY THEORY OF LIABILITY, WHETHER IN CONTRACT, STRICT LIABILITY, OR TORT (INCLUDING NEGLIGENCE OR OTHERWISE) ARISING IN ANY WAY OUT OF THE USE OF THIS SOFTWARE, EVEN IF ADVISED OF THE POSSIBILITY OF SUCH DAMAGE.

#### Portions Copyright 1989 by Carnegie Mellon.

Permission to use, copy, modify, and distribute this program for any purpose and without fee is hereby granted, provided that this copyright and permission notice appear on all copies and supporting documentation, the name of Carnegie Mellon not be used in advertising or publicity pertaining to distribution of the program without specific prior permission, and notice be given in supporting documentation that copying and distribution is by permission of Carnegie Mellon and Stanford University. Carnegie Mellon makes no representations about the suitability of this software for any purpose. It is provided "as is" without express or implied warranty.

# **WinDump**

Copyright © 1999 - 2005 NetGroup, Politecnico di Torino (Italy). Copyright © 2005 - 2006 CACE Technologies, Davis (California). All rights reserved.

Redistribution and use in source and binary forms, with or without modification, are permitted provided that the following conditions are met:

- 1. Redistributions of source code must retain the above copyright notice, this list of conditions and the following disclaimer.
- 2. Redistributions in binary form must reproduce the above copyright notice, this list of conditions and the following disclaimer in the documentation and/or other materials provided with the distribution.
- 3. Neither the name of the Politecnico di Torino, CACE Technologies nor the names of its contributors may be used to endorse or promote products derived from this software without specific prior written permission.

THIS SOFTWARE IS PROVIDED BY THE COPYRIGHT HOLDERS AND CONTRIBUTORS "AS IS" AND ANY EXPRESS OR IMPLIED WARRANTIES, INCLUDING, BUT NOT LIMITED TO, THE IMPLIED WARRANTIES OF MERCHANTABILITY AND FITNESS FOR A PARTICULAR PURPOSE ARE DISCLAIMED. IN NO EVENT SHALL THE COPYRIGHT OWNER OR CONTRIBUTORS BE LIABLE FOR ANY DIRECT, INDIRECT, INCIDENTAL, SPECIAL, EXEMPLARY, OR CONSEQUENTIAL DAMAGES (INCLUDING, BUT NOT LIMITED TO, PROCUREMENT OF SUBSTITUTE GOODS OR SERVICES; LOSS OF USE, DATA, OR PROFITS; OR BUSINESS INTERRUPTION) HOWEVER CAUSED AND ON ANY THEORY OF LIABILITY, WHETHER IN CONTRACT, STRICT LIABILITY, OR TORT (INCLUDING NEGLIGENCE OR OTHERWISE) ARISING IN ANY WAY OUT OF THE USE OF THIS SOFTWARE, EVEN IF ADVISED OF THE POSSIBILITY OF SUCH DAMAGE.

This product includes software developed by the University of California, Lawrence Berkeley Laboratory and its contributors.

## **Secure iNetSuite**

Copyright© 2008 Dart Communications

# ユーザー登録のご案内

このたびは、ScanSnap N1800 をお買い上げいただき、 誠にありがとうございます。当社では、迅速なサポート &サービスを行うため、ユーザー登録をお願いいたして おります。

- ユーザー登録していただきますと、次のサービスを受け ることができます。
- 操作方法などに関するご質問、ご相談に専門のスタッフがお 答えします

当社製品の最新情報をお届けします

お客様の個人情報は株式会社 PFU にて厳重に管理いたし ます。

# ■ 個人情報の取り扱いについて

当社個人情報保護ポリシー

<http://www.pfu.fujitsu.com/privacy/>

ご登録情報は、株式会社 PFU および株式会社 PFU の関 連会社が行う製品に関するサービス、新製品のご紹介、 講習会のご案内などのために利用する場合がございます。 ユーザー登録情報がお手元にない場合や登録内容に変更 が生じた場合、登録の削除を請求する場合も、下記窓口 までご連絡ください。なお、お知らせを送付する際に、 必要な情報を委託先に預託することがあります。 (FOR JAPAN INTERNAL USE ONLY)

# ■ ユーザー登録に関するお問い合わせ窓口

株式会社 PFU イメージング サービス&サポートセンター E-mail: scanners@pfu.fujitsu.com

ホームページ:<http://scansnap.fujitsu.com/jp/support/> 電話番号:050-3786-0811

z 上記の電話番号は、050 IP 電話サービスを利用しておりま す。050 IP 電話については弊社のサポートホームページを ご覧ください。 上記の電話番号がご利用いただけない場合は、NTT 東日本

または NTT 西日本の一般加入電話からおかけいただくか、 042-788-7755 にお問い合わせください。

- z 電話番号をお間違えにならないようお願いいたします。
- z トーン信号が出ない電話機でおかけの場合は、そのまましば らくお待ちください。オペレーターが応答します。

お問い合わせの内容・発信者番号は、対応状況の確認と 対応品質向上のため、録音・記録をさせていただいてお ります。

受付時間:9:00 ~ 17:00

(土・日・祝日・年末年始・当社休業日を除く) 住所:〒 194-8510 東京都町田市鶴間 658-1

## ■ ユーザー登録方法

ユーザー登録は、次のどちらかの方法でお願いいたしま す。

# ホームページ

下記のホームページの「ユーザー登録」で必要事項を入 力してください。登録が即時有効となります。 ホームページ: <http://scansnap.fujitsu.com/jp/user-registration/>

## **FAX**

下記に必要事項を記入の上、このページの点線で切り 取って FAX 送信してください。 FAX 番号:042-788-7745

# ■ご記入の注意

- 機械で処理しますので、枠内に楷書でご記入ください。略字 などでご記入の場合は誤って登録される場合があります。
- 製品型名は、スキャナに貼り付けてあるラベルから 「MODEL」(製品型名)をご確認のうえご記入ください。
- 製造番号は、スキャナに貼り付けてあるラベルから 「SER.NO.」(製造番号)をご確認のうえご記入ください。
- 電話番号は、市外局番から左詰めで数字とハイフンでご記入 ください。(例:042-788-7746)
- z E-mail の英字は大文字(A、B、C、…、Z)でご記入くださ い。
- 勤務先や学校で登録する場合のみ、勤務先 / 学校名、所属名 /
- 学部名をご記入ください。<br>記入漏れがないことをご<del>に</del> ● 記入漏れがないことをご確認ください。記入漏れがあると、 登録が無効になります。
- ご記入欄(枠内に楷書でご記入ください)

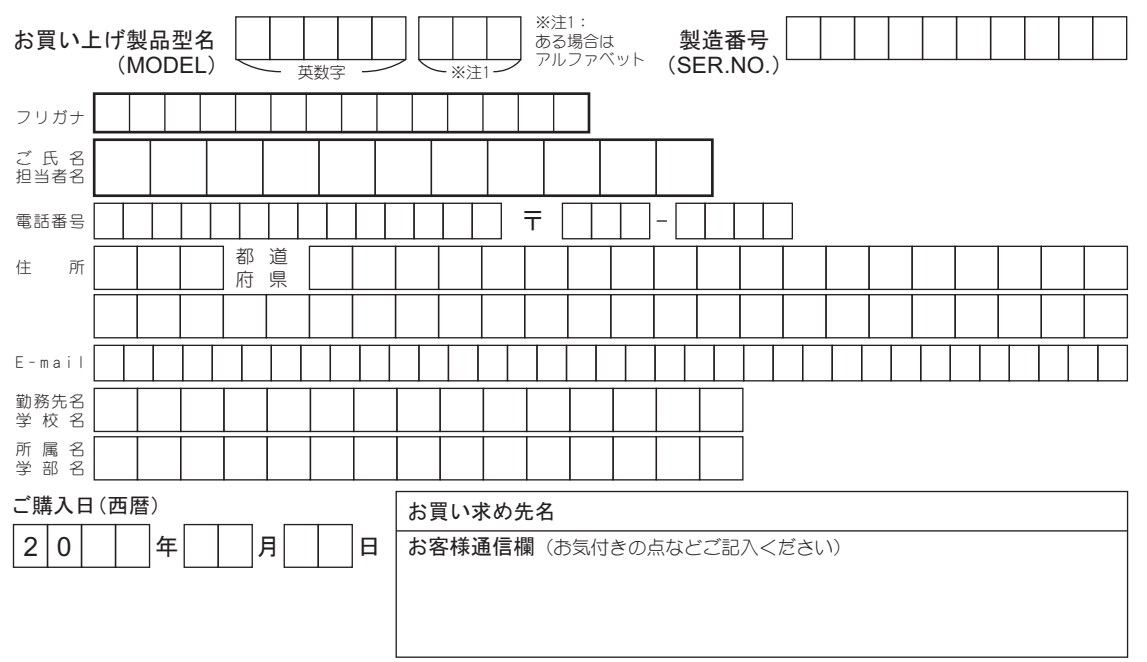